# <span id="page-0-0"></span>硬件安装与故障排除指南

<u>简介</u><br>[群集硬件的布线](file:///C:/data/systems/clusters/MD3200i/cs/it/cabling.htm#wp1098056)<br>[准备用于群集的系统](file:///C:/data/systems/clusters/MD3200i/cs/it/prepare.htm#wp1078958) 故障排除<br>群集数据表 iSCSI [配置工作表](file:///C:/data/systems/clusters/MD3200i/cs/it/appc.htm#wp1060927) 

# 注和小心

■ 注: "注"表示可以帮助您更好地使用计算机的重要信息。

# 小心: **"**小心**"**表示如果不遵循说明,就有可能损坏硬件或导致数据丢失。

# 本说明文件中的信息如有更改,恕不另行通知。<br>© 2008-**2010 Dell Inc. 版权所有,翻印必**究。

未经 Dell Inc. 书面许可,严禁以任何形式复制这些材料。

本文中使用的商标: Dell™、DELL 徽标、PowerEdge™ 和 PowerVault™ 是 Dell Inc. 的商标。Microsoft®、Active Directory®、Windows® 和 Windows Server® 是 Microsoft Corporation 在美国和/或<br>其它国家和地区的商标或注册商标。

本说明文件中述及的其它商标和产品名称是指拥有相应商标和产品名称的公司或其制造的产品。Dell Inc. 对其它公司的商标和产品名称不拥有任何所有权。

**2010** 年 **6** 月  **Rev. A01**

### <span id="page-1-0"></span>**iSCSI** 配置工作表 硬件安装与故障排除指南

#### **IPv4** 设置

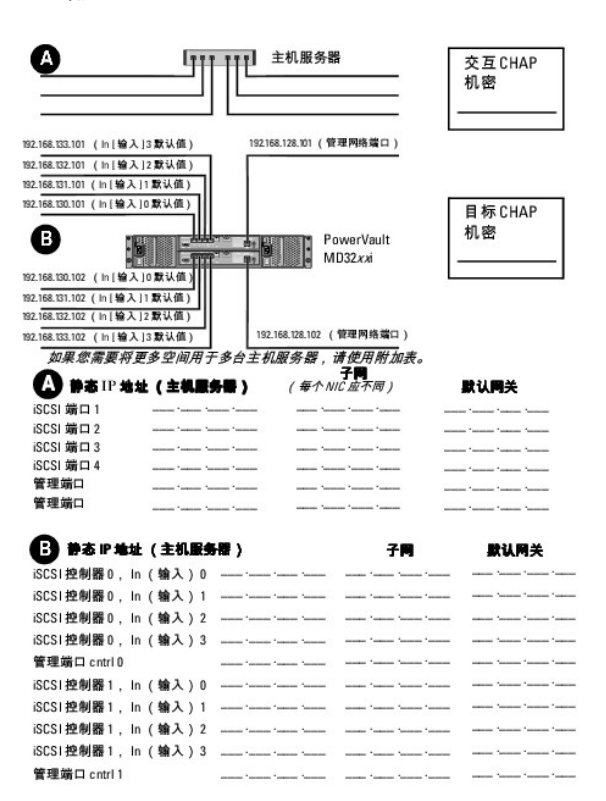

**IPv6** 设置

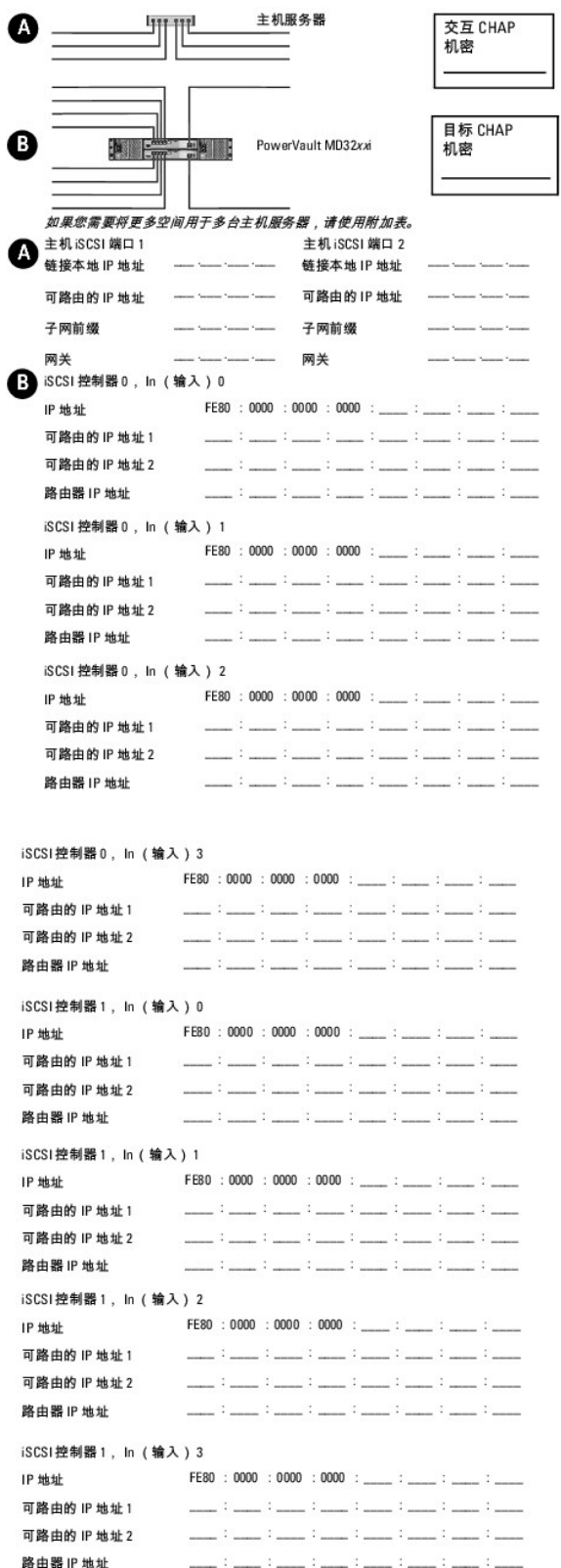

### <span id="page-4-0"></span>群集硬件的布线 硬件安装与故障排除指南

- [鼠标、键盘和显示器的布线](#page-4-1)
- [电源设备的布线](#page-4-2)
- [公用网络和专用网络的布线](#page-5-0)
- [存储系统的布线](#page-6-0)

以下各节提供了有关如何对群集的各种组件进行布线的信息。

# <span id="page-4-1"></span>鼠标、键盘和显示器的布线

在机架中安装群集配置时,必须安装开关盒,以将鼠标、键盘和显示器连接至节点。有关将每个节点连接至开关盒的说明,请参阅机架附带的说明文件。

# <span id="page-4-2"></span>电源设备的布线

要确保满足具体的电源要求,请参阅群集解决方案中每个组件的说明文件。

建议您遵循以下原则,以避免您的群集解决方案出现与电源相关的故障:

- l 对于连接了多个电源设备的节点,请将每个电源设备插入单独的交流电路。
- <sup>l</sup> 使用不间断电源设备 (UPS)。
- l 在某些环境中,请考虑使用备用发电机和来自单独变电站的电源。

<u>图 [2-1](#page-4-3)</u> 和 <u>图 [2-2](#page-4-4)</u> 所示是为包含两个 Dell PowerEdge 系统和一个存储系统的群集解决方案推荐的电源布线方法。要确保冗余,所有组件的主电源设备应安排在一个或两个电路组中,而冗<br>余电源设备应安排在不同的电路组中。

### <span id="page-4-3"></span>图 **2-1.** 在 **PowerEdge** 系统中使用一个电源设备的电源布线示例

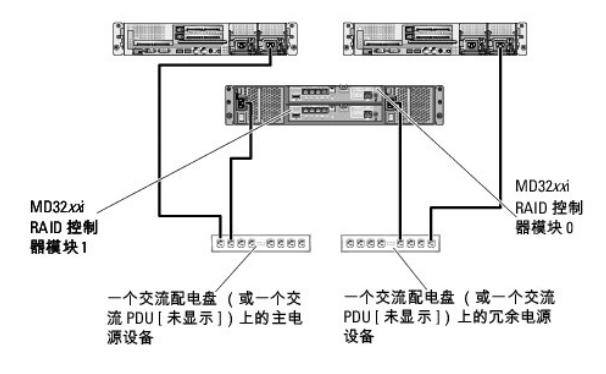

4 注: 本图例仅用于演示组件的配电情况。

<span id="page-4-4"></span>图 **2-2.** 在 **PowerEdge** 系统中使用两个电源设备的电源布线示例

<span id="page-5-3"></span>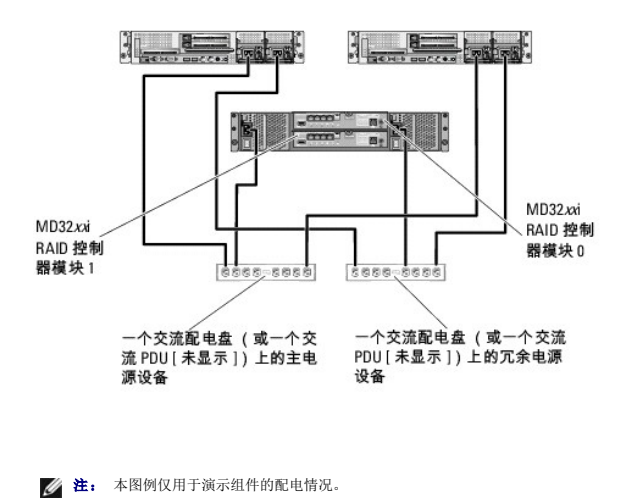

# <span id="page-5-0"></span>公用网络和专用网络的布线

群集节点中的网络适配器为每个节点至少提供了两种网络连接。表 [2-1](#page-5-1) 对这些连接进行了说明。

#### 表 **2-1.** 网络连接

<span id="page-5-1"></span>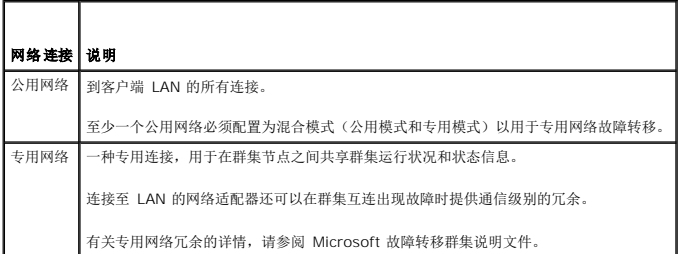

图 [2-3](#page-5-2) 显示了网络适配器布线的示例,其中每个节点中的专用网络适配器均连接至公用网络,其余的网络适配器则相互连接(用于专用网络)。

#### <span id="page-5-2"></span>图 **2-3.** 网络布线连接示例

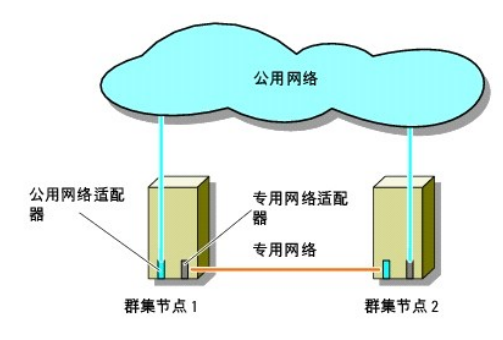

# 公用网络的布线

运行 TCP/IP 的系统支持的所有网络适配器均可用于连接至公用网络段。您可以安装其它网络适配器,以支持其它公用网络段或者在主网络适配器或交换机端口出现故障时提供冗余。

# 专用网络的布线

专用网络与群集节点的连接通过每个节点中安装的第二个或后续网络适配器实现。此网络用于进行群集内通信。

<span id="page-6-2"></span>表 [2-2](#page-6-1) 列出了所需的硬件组件和用于三种可能的专用网络配置的连接方法。

#### <span id="page-6-1"></span>表 **2-2.** 专用网络硬件组件和连接

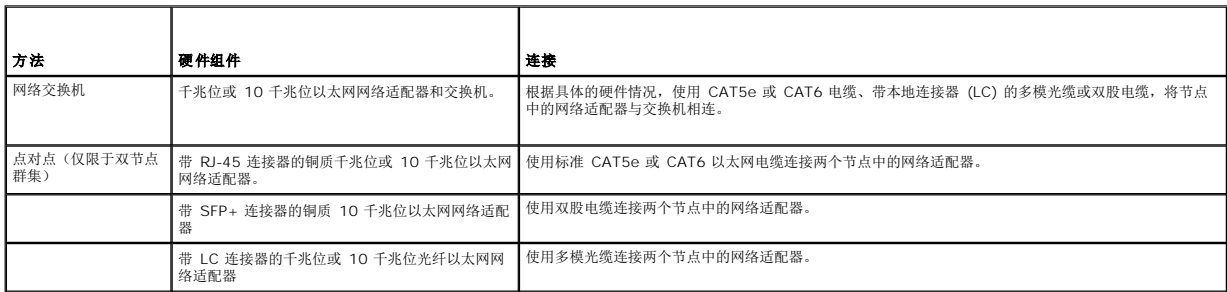

**/ 注:** 在本说明文件中, 以太网是指千兆位以太网或 10 千兆位以太网。

# 专用网络双端口网络适配器的使用

您可以将群集配置为当专用网络通信出现故障时使用公用网络进行转移。但是,如果使用了双端口网络适配器,则不能将两个端口同时用于支持公用网络和专用网络。

### **NIC** 组队

网络接口卡 (NIC) 组队是指将两个或更多 NIC 组合起来以提供负载平衡和/或容错性能。群集只在公用网络中支持 NIC 组队;专用网络中不支持 NIC 组队。

在一个组中必须使用同一品牌的 NIC,并且不能混用不同品牌的组队驱动程序。

# <span id="page-6-0"></span>存储系统的布线

本节提供了将群集连接至存储系统的信息。

**/ 注:** 要在 Dell PowerEdge 群集中配置 Dell 刀片式系统模块,请参阅 support.dell.com/manuals 上的《Using Dell Blade Servers in a Dell PowerEdge High Availability Cluster》(在 Dell PowerEdge 高可用性群集中使用 Dell 刀片式服务器)。

**// 注:** 有关存储硬件的设置和说明的详细信息, 请参阅 support.dell.com/manuals 上的《Dell PowerVault MD3200i and MD3220i RAID Enclosure Owner's Manual》 (Dell PowerVault MD3200i 和 MD3220i RAID 硬盘柜用户手册)。

存储管理可以通过主机至控制器接口在带内进行,或使用以太网连接在带外进行。对于带外存储管理,请将存储阵列上的以太网端口连接至公用网络。

**// 注:** 建议您将 Dell PowerVault MD3200i 和 MD3220i 配置为使用带外管理。

# 直接连接配置中的群集的布线

在直接连接配置中,每个群集节点使用两根网络电缆(通过一个双端口 NIC 或两个单端口 NIC)直接连接到 PowerVault MD3200i 或 MD3220i RAID 控制器模块。

如果存储路径中的组件(例如端口、电缆或存储控制器)出现故障,则多路径软件会自动将 I/O 请求重新路由至备用路径,以便存储阵列继续运行而不中断。使用两个单端口 NIC 的配置可 提供更高的可用性;一个 NIC 出现故障不会导致故障转移群集将群集资源移动至其它群集节点。

连接群集的步骤:

- 1. 将群集节点 1 连接至存储系统:
	- a. 使用网络电缆将群集节点 1 的 iSCSI NIC 1 (或 NIC 端口 1) 和 RAID 控制器模块 0 的端口 In-0 相连接。
	- b. 使用网络电缆将群集节点 1 的 iSCSI NIC 2 (或 NIC 端口 2) 和 RAID 控制器模块 1 的端口 In-1 相连接。
- 2. 将群集节点 2 连接至存储系统:
	- a. 使用网络电缆将群集节点 2 的 iSCSI NIC 1(或 NIC 端口 1)和 RAID 控制器模块 1 的端口 In-0 相连接。
	- b. 使用网络电缆将群集节点 2 的 iSCSI NIC 2 (或 NIC 端口 2) 和 RAID 控制器模块 0 的端口 In-1 相连接。
- 3. 如果可用,将节点 3 连接至存储系统。节点 3 可以是配置中的唯一群集的节点 3,或者是另外一个群集的群集节点 1, 也可以是独立服务器。
	- a. 使用网络电缆将群集节点 3 的 iSCSI NIC 1 (或 NIC 端口 1) 和 RAID 控制器模块 0 的端口 In-2 相连接。
	- b. 使用网络电缆将群集节点 3 的 iSCSI NIC 2 (或 NIC 端口 2) 和 RAID 控制器模块 1 的端口 In-3 相连接。
- <span id="page-7-2"></span>4. 如果可用,将节点 4 连接至存储系统。节点 4 可以是配置中的唯一群集的节点 4,或者是另外一个群集的群集节点 2,也可以是独立服务器。
	- a. 使用网络电缆将群集节点 4 的 iSCSI NIC 1 (或 NIC 端口 1) 和 RAID 控制器模块 1 的端口 In-2 相连接。
	- b. 使用网络电缆将群集节点 4 的 iSCSI NIC 2 (或 NIC 端口 2) 和 RAID 控制器模块 0 的端口 In-3 相连接。

#### 图 **2-4.** 直接连接的群集配置

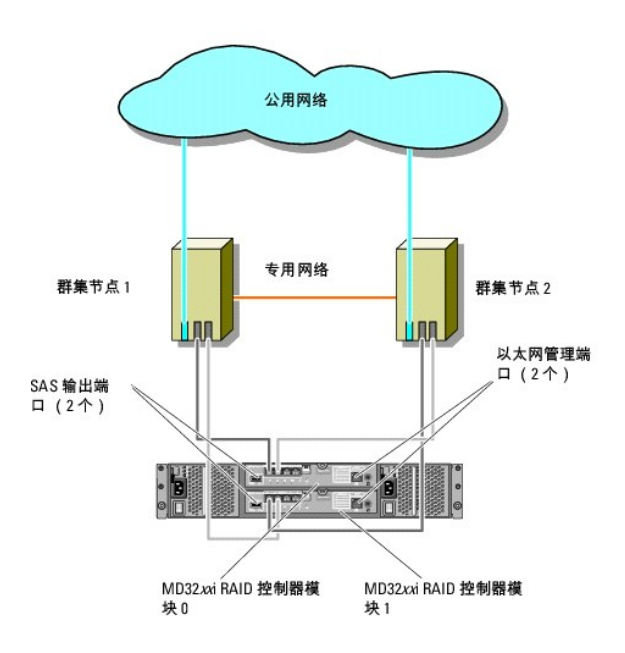

**△ 注:** SAS 输出端口提供了 SAS 连接, 用于连接至 MD1200 或 MD1220 扩充硬盘柜。

# 网络连接配置中的群集的布线

在网络连接配置中,每个群集节点通过一个双端口 iSCSI NIC 或两个单端口 iSCSI NIC,使用符合冗余 IP 存储区域网络 (SAN) 工业标准的 1 Gb 以太网交换机连接至存储系统。如果存 储路径中的组件(例如 iSCSI NIC、电缆、交换机或存储控制器)出现故障,则多路径软件会自动将 I/O 请求重新路由至备用路径,以便存储阵列继续运行而不中断。两个单端口 NIC 配 置可用性更高;一个 NIC 出现故障不会导致 Microsoft 故障转移群集将群集资源移动至其它群集节点。

此配置最多可同时支持 32 个主站。此配置的例子:

- l 一个群集。
- l 两个群集。
- l 一个八节点群集、两个双节点群集和一个独立系统。

#### 连接群集的步骤:

- 1. 将存储系统连接至 iSCSI 网络:
	- a. 使用网络电缆将交换机 1 和控制器 0 的端口 In-0 相连接。
	- b. 使用网络电缆将交换机 1 和控制器 1 的端口 In-0 相连接。
	- c. 使用网络电缆将交换机 2 和控制器 0 的端口 In-1 相连接。
	- d. 使用网络电缆将交换机 2 和控制器 1 的端口 In-1 相连接。
	- e. 使用网络电缆将交换机 1 和控制器 0 的端口 In-2 相连接。
	- f. 使用网络电缆将交换机 1 和控制器 1 的端口 In-2 相连接。
	- g. 使用网络电缆将交换机 2 和控制器 0 的端口 In-3 相连接。
	- h. 使用网络电缆将交换机 2 和控制器 1 的端口 In-3 相连接。
- <span id="page-7-1"></span><span id="page-7-0"></span>2. 将群集连接至 iSCSI 网络:
	- a. 使用网络电缆将群集节点 1 的 iSCSI NIC 1 (或 NIC 端口 1) 和网络交换机 1 相连接。
- <span id="page-8-1"></span><span id="page-8-0"></span>b. 使用网络电缆将群集节点 1 的 iSCSI NIC 2 (或 NIC 端口 2) 和网络交换机 2 相连接。
- c. 对其它各个群集节点重复执[行步骤](#page-7-0) a 和[步骤](#page-8-0) b.
- 3. 重复执行<u>[步骤](#page-7-1) 2</u>,将其它群集或独立系统连接至 ISCSI 网络。

### 图 **2-5.** 网络连接的群集配置

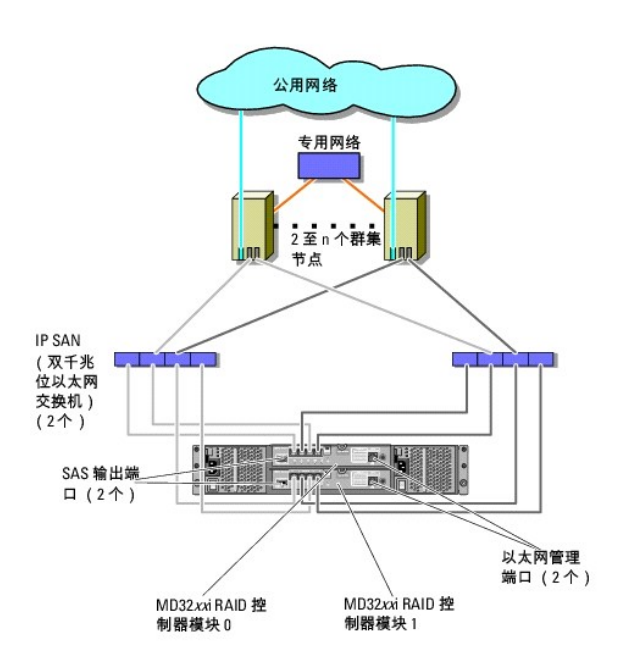

# 将 **PowerEdge** 群集连接至多个 **PowerVault MD3200i** 或 **MD3220i** 存储系统

您可以使用冗余网络交换机将多个存储系统连接至群集,以此增加群集的存储容量。PowerEdge 群集系统支持对连接至群集系统的多个 PowerVault MD3200i 或 MD3220i 存储系统进<br>行配置。在此方案中,故障转移群集软件可以在群集节点之间对任何连接至群集的共享存储系统中的磁盘驱动器进行故障转移。

### 图 **2-6.** 具有多个存储阵列的网络连接群集的配置

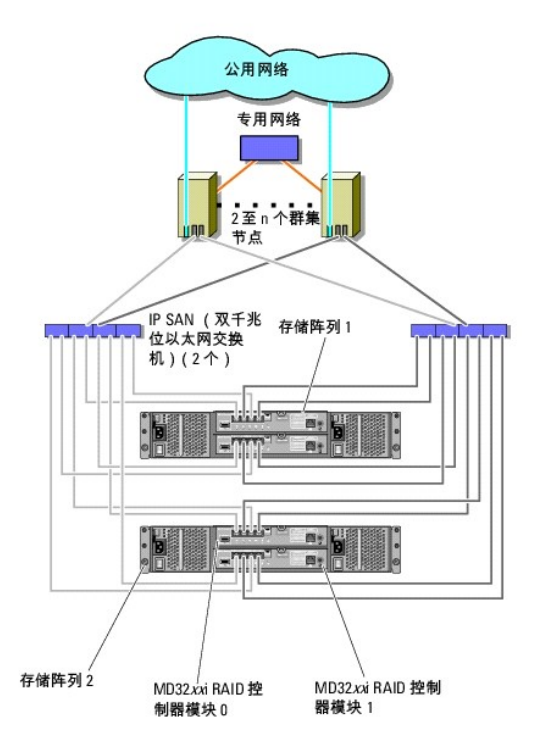

在将多个 PowerVault MD3200i 和 MD3220i 存储系统连接至群集时,请遵循以下规则:

- <sup>l</sup> 每个群集最多连接 4 个 Power Vault MD3200i 和 MD3220i 存储系统。
- l 共享的存储系统和固件必须相同。不支持在共享的存储系统中使用不同的存储系统和固件。
- <sup>l</sup> Windows 使用有限的驱动器号 (22) 限制了对驱动器的访问。由于驱动器号 A 至 D 保留给本地磁盘使用,因此您的存储系统磁盘最多可以使用 22 个驱动器号(E 至 Z)。
- <sup>l</sup> Windows Server 2008 Enterprise Edition 支持装入点,因此每个群集使用的驱动器可以超过 22 个。

[返回目录页面](file:///C:/data/systems/clusters/MD3200i/cs/it/index.htm)

<span id="page-10-0"></span>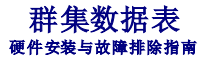

您可以将下表粘贴在各个群集节点或机架旁的合适位置,以记录相关群集的信息。当您致电寻求技术支持时,请使用该表。

# 表 **B-1.** 群集配置信息

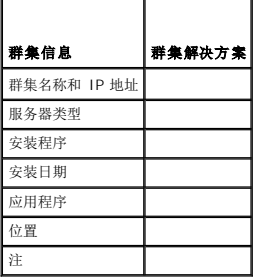

# 表 **B-2.** 群集节点配置信息

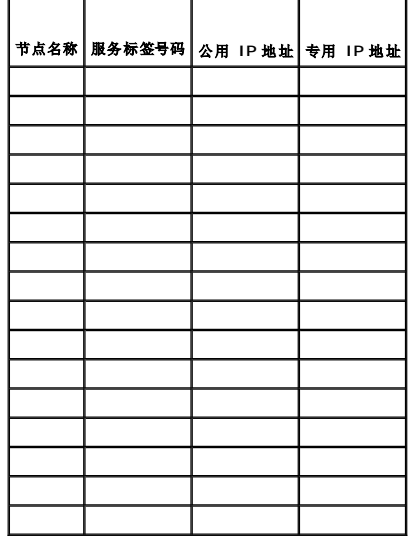

### 表 **B-3.** 其它网络信息

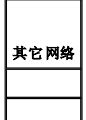

### 表 **B-4.** 存储阵列配置信息

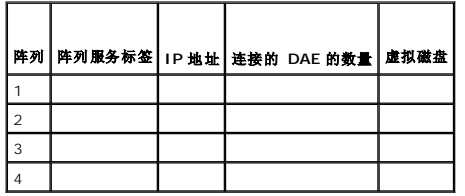

### <span id="page-11-0"></span>简介 硬件安装与故障排除指南

- [概览](#page-11-1)
- [群集解决方案](#page-11-2)
- [群集要求](#page-11-3)
- [支持的群集配置](#page-13-0)
- [您可能需要的其它说明文件](#page-14-0)

本说明文件提供了有关使用 Dell PowerVault MD3200i 和 MD3220i 存储系统安装和管理群集解决方案的信息。它适用于需要配置群集解决方案的有经验的 IT 专业人士,以及执行升级<br>和维护过程的经培训的维修技术人员。本说明文件也适用于群集的初学者。

# <span id="page-11-1"></span>概览

Microsoft Windows Server 故障转移群集结合了特定的硬件和软件组件,可增强群集上运行的应用程序和服务的可用性。故障转移群集旨在降低系统内出现任何单点故障的可能性,避免<br>故障造成群集的应用程序或服务不可用。建议使用冗余组件,譬如系统和存储设备电源、节点与存储阵列之间的连接、与客户端系统的连接,或群集中的多层企业级应用程序架构中的其它系 统。

本指南主要介绍如何配置 Dell MD3200i 和 MD3220i iSCSI 存储阵列,供一个或多个 Windows Server 故障转移群集配合使用。其中还提供了相关信息和特定配置任务,以便您能够为 群集部署共享存储。

有关部署群集的详情,请参阅 **support**.**dell.com/manuals** 上的《*Dell Failover Clusters with Microsoft Windows Server Installation and Troubleshooting Guide*》(使用 Microsoft Windows Server 的 Dell 故障转移群集安装与故障排除指南)。

**丝:** 此说明文件中, Windows Server 2008 是指 Windows Server 2008 x64 Enterprise Edition 或 Windows Server 2008 R2 x64 Enterprise Edition。

有关为 Dell Windows Server 故障转移群集推荐的操作系统、硬件组件以及驱动程序或固件版本的列表,请参阅 **dell.com/ha** 上的 *Dell Cluster Configuration Support Matrices* (Dell 群集配置支持值表)。

# <span id="page-11-2"></span>群集解决方案

iSCSI 群集采用了至少双节点群集、至多 16 节点群集,并提供以下功能:

- <sup>l</sup> Internet 小型计算机系统接口 (iSCSI) 技术
- l 为网络客户端提供高可用性的系统服务和资源
- l 为共享的存储提供冗余路径
- l 为应用程序和服务提供故障恢复
- l 维护功能灵活,您无需将整个群集脱机即可维修、维护或升级群集节点

在群集中采用 iSCSI 技术具有以下优势:

- 1 灵活性 iSCSI 以 TCP/IP 为基础,因此群集节点和存储系统可以位于不同地点。
- 1 可用性 一 iSCSI 组件使用冗余连接,可以为客户端提供多个数据路径和更高的可用性。
- l 违接性 一 与 SCSI 相比, iSCSI 允许连接更多的设备。由于 iSCSI 设备是可热插拔设备,因此可以在不关闭群集的情况下在节点中添加或卸下设备。

# <span id="page-11-3"></span>群集要求

您的群集需要以下组件:

- l 服务器(群集节点)
- l 存储设备和存储管理软件

### 群集节点

表 [1-1](#page-11-4) 列出了群集节点的硬件要求。

<span id="page-11-4"></span>表 **1-1.** 群集节点要求

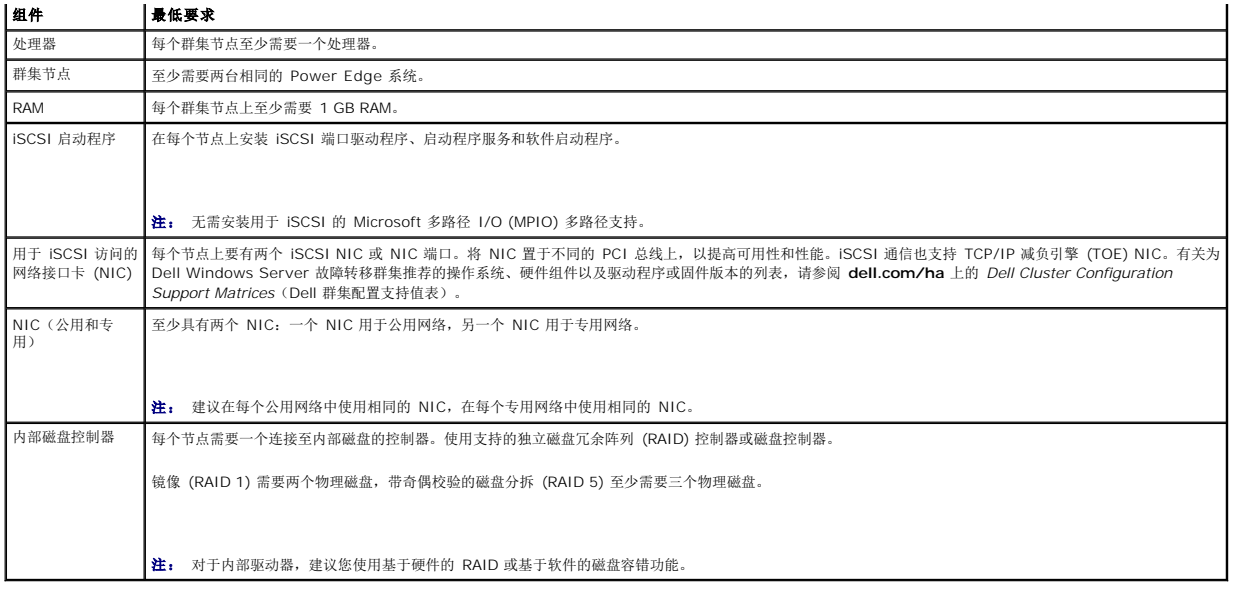

### 群集存储设备

#### 表 [1-2](#page-12-0) 提供共享存储系统的配置要求。

### 表 **1-2.** 群集存储要求

<span id="page-12-0"></span>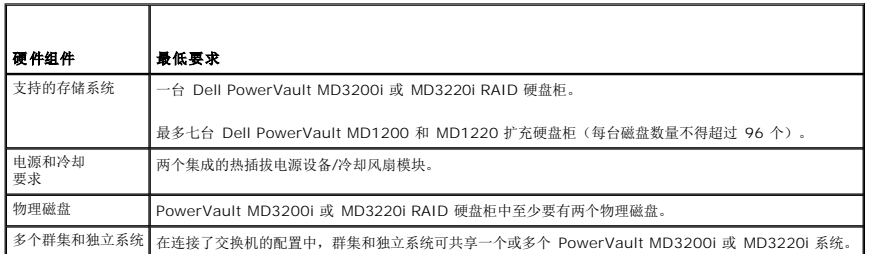

**注:** 对于高可用性系统, 您可以使用 RAID 0 和独立磁盘, 但建议您不要这样做, 因为在出现磁盘故障时它们不会提供数据冗余。

# 群集存储管理软件

# **Dell PowerVault Modular Disk Storage Manager**

该软件运行在管理工作站或任何连接至阵列的主机上,用以对 PowerVault MD3200i 和 MD3220i RAID 硬盘柜进行集中管理。您可以使用 Dell PowerVault Modular Disk Storage<br>Manager (MDSM) 执行任务,例如创建或管理 RAID 阵列、捆绑虚拟磁盘和下载固件。

MDSM 是一种图形用户界面 (GUI),具有向导指导工具和基于任务的结构。MDSM 旨在:

- l 降低安装、配置、管理存储阵列以及执行存储阵列诊断任务的复杂性。
- l 带有事件监测服务,用于在存储阵列发生严重问题时发送警报。
- 1 提供了命令行界面 (CLI), 用于运行来自操作系统提示符的命令。

### **Modular Disk Storage Manager** 代理

该软件在每个群集节点上都有分布,用于收集可由 MDSM 管理的基于系统的拓扑数据。

### 多路径软件

多路径 I/O 软件(也称为故障转移驱动程序)是驻留在每个群集节点上的软件,可对系统和 RAID 硬盘柜之间的冗余数据路径进行管理。要使多路径软件可正确管理冗余路径,必须提供冗 余 NIC 和布线配置。

多路径软件可识别虚拟磁盘是否存在多条路径,并建立该磁盘的首选路径。如果首选路径中的任何组件出现故障,则多路径软件会自动将 I/O 请求重新路由至备用路径,以便存储阵列继续运 行而不中断。

### 高级功能

PowerVault MD3200i 和 MD3220i RAID 存储系统的高级功能包括:

- l 快照虚拟磁盘 捕获虚拟磁盘的时间点映像, 在不影响源虚拟磁盘内容的情况下进行备份、检测或数据处理。
- l **虚拟磁盘备份** 一 生成从存储阵列中源虚拟磁盘至目标虚拟磁盘的完整数据副本。可以使用虚拟磁盘复制来备份数据、将数据从使用较小容量物理磁盘的磁盘组复制到使用较大容量<br> 物理磁盘的磁盘组,或将快照虚拟磁盘数据恢复至源虚拟磁盘。

**注:** 有关在群集环境中部署正确选项的说明, 请参阅<u>使用 [PowerVault Modular Disk Storage Manager](file:///C:/data/systems/clusters/MD3200i/cs/it/prepare.htm#wp1077855) 的高级功能。</u>

# <span id="page-13-0"></span>支持的群集配置

# 图 **1-1.** 直接连接的群集配置

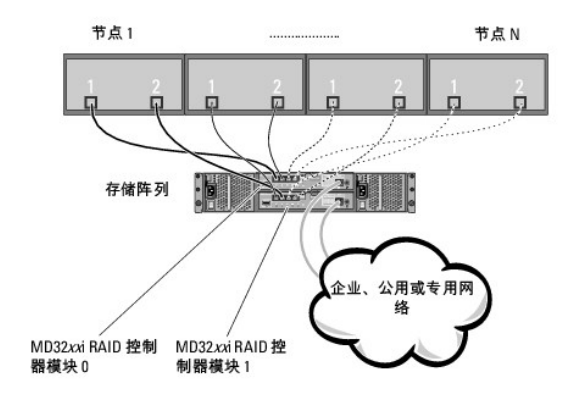

**/ 注:** 配置最多可有四个节点(N 是 2、3 或 4)。节点可以是:

- l 一个群集
- l 两个不同的群集
- l 一个群集和独立服务器
- 图 **1-2.** 网络连接的冗余群集配置

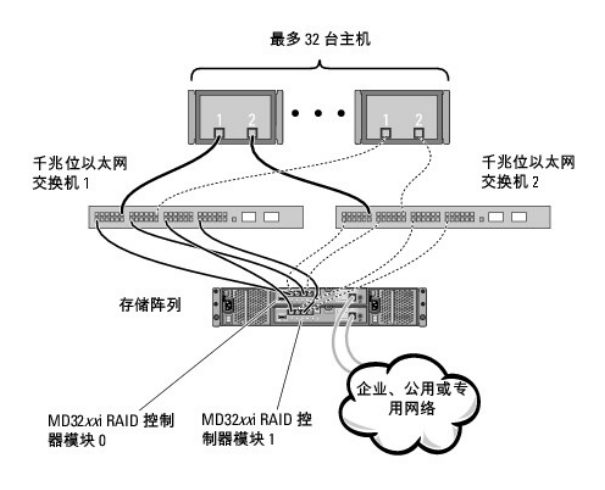

**注:** 配置最多可有 32 个节点。节点可以是:

- <sup>l</sup> 一个群集(最多 16 个节点)
- l 多个群集
- l 多个群集和独立服务器

# <span id="page-14-0"></span>您可能需要的其它说明文件

# 小心: 计算机附带的安全信息,提供了重要的安全和管制信息。 保修信息可能包括在该说明文件中,也可能作为单独的说明文件提供。

- **// 注:** 要在 Dell PowerEdge 群集中配置 Dell 刀片式系统模块,请参阅 support.dell.com/manuals 上的《Using Dell Blade Servers in a Dell PowerEdge High —→ Child Dan Johnsburgs Information Committeent Profession in Secure Supplementation manual<br>Availability Cluster》(在 Dell PowerEdge 高可用性群集中使用 Dell 刀片式服务器)说明文件。
	- l 随机架解决方案附带的《机架安装指南》介绍了如何将系统安装到机架中。
	- l 《使用入门指南》,概要介绍了如何初始设置系统。
	- <sup>l</sup> 《*Dell Failover Clusters with Microsoft Windows Server 2008 Installation and Troubleshooting Guide*》(使用 Microsoft Windows Server 2008 的 Dell 故障转移 群集安装与故障排除指南),提供了更多有关部署群集的信息。
	- 1 Dell Cluster Configuration Support Matrices (Dell 群集配置支持值表),提供了适用于 Dell Windows Server 故障转移群集的推荐使用的操作系统、硬件组件以及驱动程序 和固件版本列表。
	- l 操作系统说明文件,介绍了如何安装(如果有必要)、配置和使用操作系统软件。
	- <sup>l</sup> 《*Dell PowerVault MD3200i and MD3220i RAID Enclosures Owner's Manual*》(Dell PowerVault MD3200i 和 MD3220i RAID 硬盘柜用户手册),提供了使用阵列管 理软件配置 RAID 系统的说明。
	- l 单独购买的任何组件所附带的说明文件,提供了有关如何配置和安装这些选件的信息。
	- <sup>l</sup> Dell PowerVault 磁带存储库说明文件提供了有关磁带存储库的安装、故障排除和升级的信息。
	- <sup>l</sup> 系统有时附带更新,用于说明对系统、软件和/或说明文件所做的更改。
	- <sup>l</sup> PowerEdge 系统的《用户指南》,说明了系统功能和技术规格、系统设置程序(如果可用)、软件支持和系统配置公用程序。
	- <sup>l</sup> 《*Dell PowerVault MD3200i and MD3220i Owner's Manual*》(Dell PowerVault MD3200i 和 MD3220i 用户手册),提供了有关硬件硬盘柜的信息。
	- <sup>l</sup> 《*PowerVault Modular Disk Storage Manager CLI* 指南》,提供了有关使用 CLI 的信息。
	- <sup>l</sup> *Dell PowerVault MD3200i* 和 *MD3220i Resource* DVD,提供了配置和管理工具的说明文件以及本节所包含的所有说明文件。
	- <sup>l</sup> 《*Dell PowerVault MD Getting Started Guide*》(Dell PowerVault MD 使用入门指南),概述了如何设置和接线存储阵列。
	- <sup>l</sup> 《*Dell PowerVault MD3200i and MD3220i Storage Arrays Deployment Guide*》(Dell PowerVault MD3200i 和 MD3220i 存储阵列部署指南),提供了为首次使用配置 存储系统的安装和配置说明。
	- <sup>l</sup> 《*Dell PowerVault MD* 系统支持值表》提供了有关 PowerVault MD 系统支持的软件和硬件的信息。
		- **注:** 请始终先阅读这些更新, 因为这些更新通常会取代其它说明文件中的信息。
	- 1 系统可能附带版本注释或自述文件,以提供系统说明文件的最新更新,或者为有经验的用户或技术人员提供高级技术参考资料。

### <span id="page-16-9"></span><span id="page-16-0"></span>准备用于群集的系统 硬件安装与故障排除指南

● [群集配置概览](#page-16-1)

● [安装概览](#page-16-2)

# 小心 : 只有经过培训的维修技术人员才能卸下和拆装任何系统内部组件。有关安全预防措施、拆装计算机内部组件以及防止静电释放的完整信息,请参阅随计算机提供<br>的安全信息。

# <span id="page-16-1"></span>群集配置概览

1. 确保所在地可以满足群集的电源要求。

有关所在区域电源要求的信息,请与您的销售代表联系。

2. 安装服务器、共享的存储阵列以及互连的交换机(例如,在设备机架中互连的交换机),确保所有这些组件均打开电源。

**注:** 有关<u>[步骤](#page-16-6) 3</u> 至<u>步骤 7 [和步骤](#page-16-5) 10 至步骤 12</u> 的详细信息,请参阅 **support.dell.com/manuals** 上 *《Dell Failover Clusters with Microsoft Windows Server*<br>*2008 Installation and Troubleshooting Guide》*(使用 Microsoft Windows Server 2008 的 Dell 故障转

<span id="page-16-3"></span>3. 在每台必须成为群集节点的服务器上部署操作系统(包括任何相关的服务软件包和热修复程序)、网络适配器驱动程序以及存储适配器驱动程序(包括多路径 I/O 驱动程序 (MPIO))。根据使用的部署方法,可能需要提供网络连接才能成功完成此步骤。

注: 您可以将群集配置记录到"群集数据表"中,以帮助计划和部署群集。有关详情,请参阅[群集数据表和](file:///C:/data/systems/clusters/MD3200i/cs/it/dataform.htm#wp1057994) iSCSI 配置信息,该信息位于iSCSI [配置工作表](file:///C:/data/systems/clusters/MD3200i/cs/it/appc.htm#wp1060927)的工作表中。

- 4. 为每个服务器节点上的网络适配器建立物理网络拓扑和 TCP/IP 设置,以提供对群集公用和专用网络的访问。
- 5. 将每个服务器节点配置为同一个 Windows Active Directory 域中的成员服务器。

注: 您可以将群集节点配置为域控制器。有关详情,请参阅 **support.dell.com/manuals** 上《*Dell Failover Clusters with Microsoft Windows Server 2008 Installation and Troubleshooting Guide*》(使用 Microsoft Windows Server 2008 的 Dell 故障转移群集安装与故障排除指南)中的"Selecting a Domain Model"(选择域模式)一节。

- 6. 建立物理存储拓扑和进行任何所需的存储网络设置,以便实现存储阵列与必须配置成群集节点的服务器之间的连接。按照存储系统说明文件中的说明配置存储系统。
- <span id="page-16-4"></span>7. 使用存储阵列管理工具创建至少一个逻辑单元号码 (LUN)。该 LUN 用作 Microsoft Windows Server 2008 故障转移群集的见证磁盘。请务必将该 LUN 提供给必须配置为群集 节点的服务器。

**注:** 出于安全原因,建议您在单个节点上配置 LUN,如您在设置群集时的<u>[步骤](#page-16-7) 8</u>中所述。随后,您可以按照<u>步骤 9</u> 中的说明配置 LUN,以便其它群集节点可以对其进行访<br>问。

- <span id="page-16-7"></span>8. 选择其中一个系统,然后通过配置群集名称、群集管理 IP 和仲裁资源来形成一个新的故障转移群集。有关详情,请参[阅准备用于群集的系统](#page-16-9)。
	- 约注: 对于 Windows Server 2008 故障转移群集,请运行群集验证向导,以确保您的系统已准备好形成群集。
- <span id="page-16-8"></span>9. 将其余节点加入该故障转移群集。有关详情,请参阅[准备用于群集的系统](#page-16-9)。
- <span id="page-16-5"></span>10. 为群集网络配置角色。使用于 iSCSI 存储(或出于其它用途在群集之外)的任何网络接口脱离群集的控制。
- 11. 测试新群集的故障转移功能。

4 注: 您也可以使用群集验证向导。

- <span id="page-16-6"></span>12. 在故障转移群集上配置高可用性应用程序和服务。根据您的配置,还可能需要向群集提供其它 LUN 或创建新的群集资源组。测试新资源的故障转移功能。
- 13. 配置客户端系统以访问故障转移群集上托管的高可用性应用程序和服务。

# <span id="page-16-2"></span>安装概览

<span id="page-17-3"></span>Dell Windows Server 故障转移群集中的每个节点都必须安装具有相同发行版、版本、服务软件包和处理器体系结构同的 Windows Server 操作系统。例如,您的群集中的所有节点可能<br>都是通过 Windows Server 2008 R2 x64 Enterprise Edition 配置的。如果各节点之间的操作系统不同,则无法成功配置故障转移群集。根据群集上配置的操作系统而定,建议在配置 故障转移群集之前先建立系统角色。

有关为 Dell Windows Server 故障转移群集推荐的操作系统、硬件组件和驱动程序或固件版本列表,请参阅 **dell.com/ha** 上的 *Dell Cluster Configuration Support Matrices*(Dell 群集配置支持值表)。

有关部署使用 Windows Server 2008 操作系统的群集的详细信息,请参阅 **support.dell.com/manuals** 上的《*Dell Failover Clusters with Microsoft Windows Server 2008 Installation and Troubleshooting Guide*》(使用 Microsoft Windows Server 2008 的 Dell 故障转移群集安装与故障排除指南)。

以下各小节介绍在群集节点与共享的 MD3200i 或 MD3220i 存储阵列之间建立通信,以及将磁盘从存储阵列提供至群集的步骤。

- 1. 安装 [iSCSI NIC](#page-17-0)。
- 2. 安装 [Microsoft iSCSI](#page-17-1) 软件启动程序。
- 3. [安装并配置存储管理软件](#page-17-2)。
- 4. [配置共享的存储系统](#page-18-0)。
- 5. [配置故障转移群集。](#page-31-0)

### <span id="page-17-0"></span>安装 **iSCSI NIC**

建议您安装支持的最新驱动程序版本。如果 NIC 驱动程序需要任何服务软件包或修补程序才能随操作系统一起安装,请在此时进行安装。

有关为 Dell Windows Server 故障转移群集推荐的操作系统、硬件组件和驱动程序或固件版本列表,请参阅 **dell.com/ha** 上的 *Dell Cluster Configuration Support Matrices*(Dell 群集配置支持值表)。

### 启用 **TOE NIC**

TOE 的作用是携带将由系统处理器处理的 TCP/IP 信息包,并将其放到 NIC 上。TOE 消除了产生庞大网络通信量的应用程序所具有的瓶颈,从而释放 CPU 周期以及可用主内存带宽。 TOE NIC 在处理 iSCSI 通信方面性能更强。

■ 注: 群集解决方案中的所有节点都必须采用相似的 NIC (TOE NIC 或标准 NIC) 来进行 iSCSI 通信。群集解决方案中不支持将 TOE NIC 与标准 NIC 组合使用。

安装 Microsoft 故障转移群集之前,必须在每个节点中配置公用网络、专用网络以及 iSCSI 网络。以下部分介绍了与网络前提条件有关的原则和步骤。

**连:** 如果 ISCSI 网络没有配置为使用 DHCP,则必须将其配置为静态 IP。为充分利用存储系统上的 ISCSI 端口,必须配置 IP,使对每个 ISCSI 端口的访问在群集节点之间保持<br>平衡。例如,如果存储系统上的四个子网为 .10、.11、.12 和 .13,则第一个群集节点上的两个 ISCSI NIC 可位于 .10和 .11 子网,第二个群集节点上的两个 NIC 可位于 .12<br>and .13 子网,第三个群集节点上的两个

### <span id="page-17-1"></span>安装 **Microsoft iSCSI** 软件启动程序

Windows Server 2008 本身装有 Microsoft iSCSI 启动程序。

### <span id="page-17-2"></span>安装并配置存储管理软件

PowerVault MD3200i 和 MD3220i 存储软件安装程序提供的功能包括核心软件、提供程序和可选公用程序。

核心软件功能包含基于主机的存储代理、多路径驱动程序以及用于配置、管理和监测存储阵列解决方案的 MDSM 应用程序。

该提供程序功能包含一个用于 Microsoft 虚拟磁盘服务 (VDS) 和 Microsoft 卷影复制服务 (VSS) 框架的提供程序, 和一个用于 SNIA 存储管理计划规范 (SMI-S) 标准的提供程序。

模块磁盘配置公用程序(MDCU) 为可选公用程序, 它提供了配置管理端口、iSCSI 主机端口, 以及为 iSCSI 模块磁盘存储阵列创建会话的一致方法。建议您使用 MDCU 配置 PowerVault MD3200i 或 MD3220i 连接的各台主机上的 iSCSI。

**公 注:** 有关 Microsoft VDS、Microsoft VSS 提供程序的详情, 请参阅《用户手册》。有关使用 SMI-S 提供程序的详情, 请参阅《SMI-S Programmer's Guide》(SMI-S 编程 人员指南)。

# 安装存储管理软件

- 1. 安装任何新软件之前,请关闭所有其它程序。
- 2. 插入资源介质。

#### <span id="page-18-1"></span>3. 选择安装 **MD32***xx***i** 存储软件。

- 4. 安装 MD 存储软件。
- 5. 选择以下安装选项之一:
	- ¡ Full (recommended)(完全安装(推荐))—这一安装选项将安装核心软件、提供程序以及公用程序。其中包括必需的基于主机的存储代理软件、多路径驱动程序、MD Storage Manager、提供程序和可选公用程序。
	- ¡ Host Only(仅主机)—这一安装选项中包括基于主机的存储代理软件、多路径驱动程序、及可选的用于配置主机的公用程序。
	- ¡ Management Station(管理站)—这一安装选项中包括 MD Storage Manager、提供程序以及可选的公用程序。
	- ¡ Custom(自定义)—此选项允许您选择特定的组件。

```
6. 重新引导每个主机服务器。
```
可以使用以下两种方法管理存储阵列:

l 带外管理

l 带内管理

<span id="page-18-0"></span>■ 注: 建议采用带外管理。

# 配置共享的存储系统

开始配置 iSCSI 之前, 必须填写iSCSI [配置工作表。](file:///C:/data/systems/clusters/MD3200i/cs/it/appc.htm#wp1060927)在开始配置步骤之前收集关于您网络的此类信息可帮助您更快地完成此过程。

### 术语

下表列出了在本节稍后的 iSCSI 配置步骤中使用的术语。

#### 表 **3-1. iSCSI** 配置中使用的标准术语

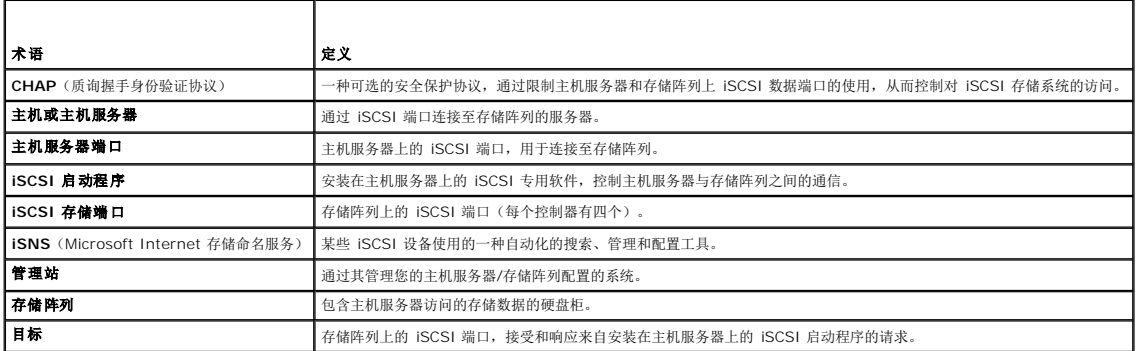

### 使用 **Internet** 存储命名服务服务器

Internet 存储命名服务服务器 (iSNS) 消除了根据特定启动程序和目标 IP 地址列表,分别手动配置各存储阵列的麻烦。相反,iSNS 会自动搜索、管理和配置您环境中的所有 iSCSI 设 备。

有关 iSNS 的详情(包括安装和配置),请参阅 **microsoft.com**。

### 在存储阵列上配置 **iSCSI**

以下各节包含在存储阵列上配置 iSCSI 的逐步说明。不过,在开始之前,了解这些步骤在有关的主机服务器/存储阵列环境中的执行位置非常重要。

表 [3-2](#page-18-2) 包含配置每个特定 iSCSI 连接所需步骤的顺序及其执行位置。以下各小节将更加详细地介绍各个步骤。

### <span id="page-18-2"></span>表 **3-2.** 主机服务器与存储阵列

Г

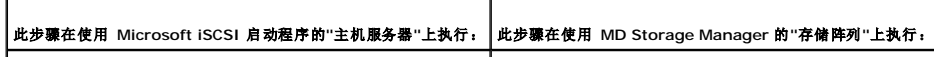

Τ

<span id="page-19-2"></span>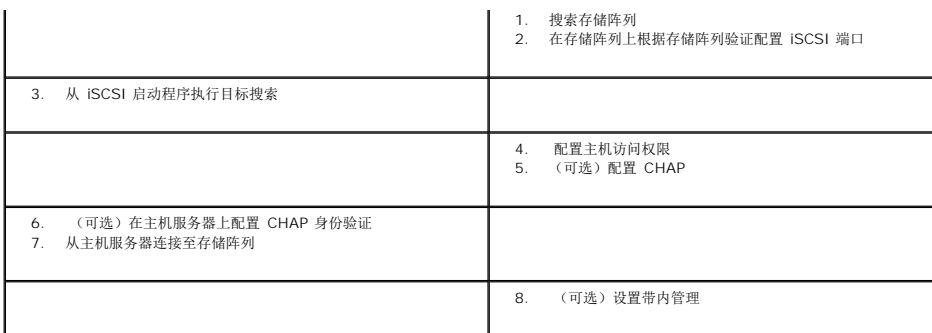

MDCU 提供了一套综合方法,在该方法下,使用基于向导的界面可以配置主站服务器的 iSCSI 网络以及基于 iSCSI 的 Modular Disk 存储阵列 (PowerVault MD32*xx*i)。此公用程序还 允许用户根据最佳实践配置主机服务器的 iSCSI 会话以及通过存储阵列 iSCSI 主机端口实现负载平衡的路径。

注: 由此公用程序执行的配置任务也可手动执行。要执行手动配置,请参阅附录 A—《Dell PowerVault MD3200i and MD3220i Storage Arrays Deployment Guide》 (Dell PowerVault MD3200i 和 MD3220i 存储阵列部署指南)中的手动配置。

如果安装了 MDSM,并且在主站软件安装过程中选择了 **Launch the MDCU After Reboot**(重新引导后启动 MDCU)选项,则此公用程序将自动启动。此公用程序还可手动启动。

MDCU 主要执行以下两个任务:

- l 存储阵列配置
- l 主机配置

要使用 MDCU 配置基于 iSCSI 的 MD 存储阵列:

- 1. 请从您有权访问要配置的存储阵列的管理端口的服务器上启动该公用程序(如果没有自动启动)。
- 2. 在 Windows 中,请单击 Start (开始) → All Programs (所有程序) → Dell→ MD Storage Software→ Modular Disk Configuration Utility。
- <span id="page-19-0"></span>3. 在 Linux 中,请单击桌面上的 MDCU图标或浏览到终端窗口中的 /opt/dell/mdstoragesoftware/mdconfigurationutility 目录,然后运行 MDCU。
- 4. 单击 **Next**(下一步)继续。
- 5. 选择 Configure Modular Disk Storage Array (配置 Modular Disk 存储阵列), 然后单击 Next (下一步)继续。
- <span id="page-19-3"></span>6. 选择该公用程序肯定能搜索到要配置的存储阵列的方法,然后单击 **Next**(下一步)。
	- <sup>l</sup> Automatic Discovery(自动搜索)—自动搜索查询本地子网中所有基于 iSCSI 的 Modular Disk 存储阵列,此操作可能需要几分钟才能完成。
	- l Manual Discovery(手动搜索)—手动搜索可以查找本地子网以外基于 ISCSI 的 Modular Disk 存储阵列。手动搜索需要选择存储阵列所配备的是单控制器(单工)还是 双控制器(双工),以及在与存储阵列的管理端口进行通信时是使用 IPv4 还是 IPv6 协议。

下一屏幕将显示根据[步骤](#page-19-0) 3 中选定的搜索过程搜索到的基于 iSCSI 的 MD 存储阵列的列表。如果选择 **Automatic Discovery**(自动搜索),则该屏幕将显示从子网中搜索到的基于 iSCSI 的 MD 存储阵列的列表。如果选择 **Manual Discovery**(手动搜索),列表中仅显示已输入 IP 地址的阵列。要向列表添加其它阵列,请单击该屏幕上的 **Add**(添加)按钮。

- 7. 通过单击相应存储阵列的单选按钮选择阵列,然后单击 **Next**(下一步)。
- 8. 输入存储阵列的名称和密码。
- 9. 如果想为阵列设置新的密码,请单击 **Set Password**(设置密码)复选框,然后在 **New Password**(新密码)和 **Confirm New Password** (确认新密码)字段输入新密 码。单击 **Next**(下一步)继续。
- 10. 选择管理端口必须使用的 IP 协议 (IPv4/IPv6)。此外,对于每种协议,请选择是手动还是自动完成管理端口 IP 地址的配置。请参阅联机帮助了解有关详情。
- 11. 单击 Next (下一步)继续。如果对两个协议均未选择 Specify Configuration Manually (手动指定配置)选项,请转[至步骤](#page-19-1) 13。
- 12. 如果在上一步中对这两个协议中的任意一个选择了 Specify Configuration Manually(手动指定配置),则会显示一系列显示存储阵列控制器后端视图图像的屏幕。每个图像都<br> 包含控制器管理端口的 IP 地址。此外,每个图像均有一个以红色高亮度显示的管理端口。
	- <sup>l</sup> 对于高亮度显示端口的 IPv4 地址,请在图像下面所示的字段中输入 IP 地址、子网掩码和网关地址以便进行修改。
	- <sup>l</sup> 对于高亮度显示端口的 IPv6 地址,请在图像下面所示的字段中输入本地 IP 地址、可路由 IP 和路由器 IP 地址以便进行修改。

单击 **Next**(下一步)继续,通过这些图像完成对选定协议所有管理端口的配置。

<span id="page-19-1"></span>13. 在 **CHAP Configuration**(CHAP 配置)屏幕中,选择 CHAP 方法,然后单击 **Next**(下一步)。有关 CHAP 的详细信息,请参阅了解 CHAP [身份验证](#page-20-0)。

- <span id="page-20-1"></span>14. 在 **Summary**(摘要)屏幕中,查看您输入的存储阵列信息。
- <span id="page-20-3"></span>15. 单击 **Apply**(应用)将更改保存到存储阵列。

注: 单击 Cancel Array (取消阵列), 取消存储阵列的配置, 然后退回, 选择另一个要配置的存储阵列。

<span id="page-20-2"></span>16. 在 **Configure Additional Arrays**(配置其它阵列)屏幕上,选择是否要配置其它阵列。单击 **Next**(下一步)继续。

17. 如果您在<u>[步骤](#page-20-3) 16</u> 中选择了 Yes(是),那么请重复执行<u>步骤 6</u> 至<u>步骤 15</u>,以配置其它阵列。

如果您在[步骤](#page-20-2) 16 中选择了 No (否), 那么请在 Configure Host Connectivity (配置主机连接)屏幕上执行以下操作:

- a. 选择是否要配置当前主机的 iSCSI 启动程序的连接。
- b. 单击 **Next**(下一步)继续。
- c. 单击 **No**(否)完成配置任务,然后转至[步骤](#page-20-4) f。
- <span id="page-20-5"></span>d. 单击 **Yes**(是)为当前主机的 iSCSI 启动程序配置连接。此时将显示 **Select Storage Array**(选择存储阵列)屏幕。
- e. 选择要配置本地主机连接的存储阵列。
- <span id="page-20-4"></span>f. 在最终屏幕上单击 **Finish**(完成)退出该公用程序。

**// 注:** 对于刚通过该公用程序配置的存储阵列,其在列表中的名称上将标有 Configuration Complete (配置完成)字样。从而有助于识别准备好配置主机访问的阵列。

18. 在 **Storage Array Login**(存储阵列登录)屏幕中,请执行以下操作:

- a. 在 **Controller#**(控制器号)列中,选择要配置的存储阵列的 iSCSI 主站端口及其 IP 地址。
- b. 在 **Host Address**(主机地址)列中,从下拉式菜单中选择必须登录到存储阵列 iSCSI 主机端口的主机 IP 地址。
- c. 如果要输入其它控制器的登录信息,请单击 **Next**(下一步),或单击 **Apply**(应用)保存登录信息。
- 19. 在 Connect to Additional Arrays(连接到其它阵列)屏幕中,选择是否要连接到其它存储阵列。要连接到其它存储阵列,请重复执行以上从<u>[步骤](#page-20-5) d</u> 开始的步骤。如果不想连接 到其它阵列,请单击最终屏幕上的 **Finish**(完成)退出该公用程序。

### <span id="page-20-0"></span>了解 **CHAP** 身份验证

在继[续在存储阵列上配置](#page-21-0) CHAP 身份验证(可选) 或 [在主机服务器上配置](#page-22-0) CHAP 身份验证(可选)之前,了解 CHAP 身份验证的工作原理概述将非常有用。

#### 什么是 **CHAP**?

质询握手身份验证协议 (CHAP) 是一种可选的 iSCSI 身份验证方法,存储阵列(目标) 通过此方法对主机服务器上的 iSCSI 启动程序进行身份验证。支持两种类型的 CHAP: 目标 CHAP 和交互 CHAP。

### 目标 **CHAP**

在目标 CHAP 中,存储阵列会通过 CHAP 机密对主机服务器上的 iSCSI 启动程序发出的所有访问请求进行身份验证。要设置目标 CHAP 身份验证,请在存储阵列上输入一个 CHAP 机 密,然后配置主机服务器上的每个 iSCSI 启动程序以在其每次尝试访问存储阵列时发送该机密。

#### 交互 **CHAP**

除了设置目标 CHAP,还可以设置交互 CHAP,即存储阵列*和* iSCSI 启动程序会互相进行身份验证。要设置交互 CHAP,请使用存储阵列必须发送至主机服务器的 CHAP 机密配置 iSCSI<br>启动程序,以便建立连接。在这种双向的身份验证过程中,主机服务器和存储阵列在发送信息时,双方必须先进行验证,然后才能允许连接。

CHAP 是一种可选的功能,并非使用 iSCSI 时所必需的。不过,如果没有配置 CHAP 身份验证,则连接至与存储阵列相同 IP 网络的任何主机服务器均可读取和写入存储阵列。

**/ 注:** 如果选择使用 CHAP 身份验证, 则必须在存储阵列(使用 MD Storage Manager)和主机服务器(使用 iSCSI 启动程序)上均进行配置后再准备接收数据的虚拟磁盘。如 果在配置 CHAP 身份验证之前准备接收数据的磁盘, 则在配置 CHAP 后将无法看到这些磁盘。

#### **CHAP** 定义

有关目标 CHAP 和交互 CHAP 身份验证之间差异的概述,请参阅表 [3-3](#page-20-6)。

### <span id="page-20-6"></span>表 **3-3.** 定义的 **CHAP** 类型

<span id="page-21-1"></span>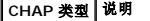

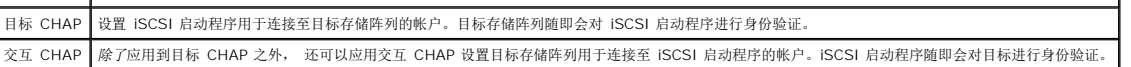

### 设置 **CHAP**

iSCSI 配置中的后面两个步骤([即在存储阵列上配置](#page-21-0) CHAP 身份验证(可选)和[在主机服务器上配置](#page-22-0) CHAP 身份验证(可选))提供了在存储阵列和主机服务器上设置 CHAP 的逐步说 明。

#### <span id="page-21-0"></span>在存储阵列上配置 **CHAP** 身份验证(可选)

如果仅配置目标 CHAP 身份验证,请完成[在存储阵列上配置](#page-21-0) CHAP 身份验证(可选)[和在主机服务器上配置](#page-22-0) CHAP 身份验证(可选)。

如果配置交互 CHAP 身份验证,请完[成在存储阵列上配置交互](#page-21-2) CHAP 身份验证和[在主机服务器上配置](#page-22-0) CHAP 身份验证(可选)。

如果不配置任何类型的 CHAP,请跳[至配置故障转移群集。](#page-31-0)

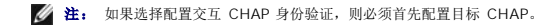

请记住, 在 iSCSI 配置的术语中, 术语目标始终是指存储阵列。

#### 在存储阵列上配置目标 *CHAP* 身份验证

1. 从 MD Storage Manager,单击 **iSCSI** 选项卡,然后单击 **Change Target Authentication**(更改目标身份验证)。

基于以下内容进行选择:

#### 表 **3-4. CHAP** 设置

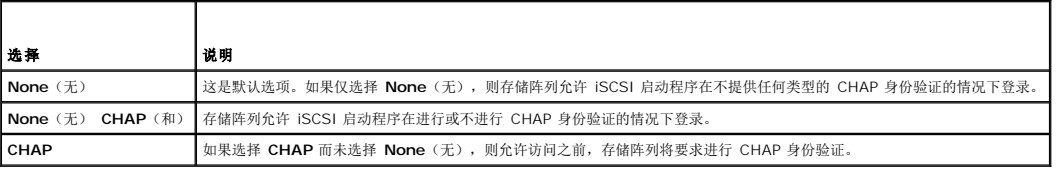

2. 要配置 CHAP 机密,请选择 **CHAP** 并选择 **CHAP Secret**(CHAP 机密)。

3. 输入 **Target CHAP secret**(目标 CHAP 机密)或 **Generate Random Secret**(生成随机机密),在 **Confirm Target CHAP Secret**(确认目标 CHAP 机密)中进行确 认并单击 **OK**(确定)。

尽管存储阵列允许 12 到 57 个字符的长度,许多启动程序仅支持最多 16 个字符 (128 位) 的 CHAP 机密长度。

<mark>◇</mark> 注: 一旦输入后, CHAP 机密就无法找回。请确保在可访问的位置记录该机密。如果使用 Generate Random Secret(生成随机机密),则将该机密复制并粘贴到文本文 件中以供将来参考,因为将来会使用相同的 CHAP 机密来对可能添加至存储阵列的任何新主机服务器进行身份验证。 如果忘记了此 CHAP 机密,则必须将所有连接至存储阵<br>列的现有主机断开连接,然后重复本章中的这些步骤进行添加。

4. 单击 **OK**(确定)。

### <span id="page-21-2"></span>在存储阵列上配置交互 **CHAP** 身份验证

连接至存储阵列的每台主机服务器的启动程序机密必须唯一并且不得与目标 CHAP 机密相同。

- 1. 从 MD Storage Manager,单击 **iSCSI** 选项卡,然后选择 **Enter Mutual Authentication Permissions**(输入交互身份验证权限)。
- 2. 在主机服务器上选择启动程序并单击 **CHAP Secret**(CHAP 机密)。
- 3. 输入**启动程序 CHAP 机密, 在 Confirm initiator CHAP secret**(确认启动程序 CHAP 机密)中进行确认, 然后单击 OK (确定)。

**注:** 在某些情况下, 启动程序 CHAP 机密可能已在配置中定义。如果是这种情况, 则在此处使用即可。

4. 单击 **Close**(关闭)。

<span id="page-22-1"></span>**/ 注:** 要删除 CHAP 机密, 则必须删除主机启动程序并重新添加它。

#### <span id="page-22-0"></span>在主机服务器上配置 **CHAP** 身份验证(可选)

如果已在[在存储阵列上配置](#page-21-0) CHAP 身份验证(可选) 中配置了 CHAP 身份验证,请完成以下步骤。如果没有,请跳[至配置故障转移群集](#page-31-0)。

要选择在主机服务器上配置 CHAP 身份验证:

- 1. 单击 Start (开始) → Programs (程序) → Microsoft iSCSI Initiator (Microsoft iSCSI 启动程序)。
- 2. 如果没有使用交互 **CHAP** 身份验证,请跳[至步骤](#page-22-2) 4。
- 3. 如果使用交互 **CHAP** 身份验证:
	- a. 单击 **General**(常规)选项卡。
	- b. 选择 **Secret**(机密)。
	- c. 在 **Enter a secure secret**(输入安全机密)窗口中,输入为存储阵列输入的交互 CHAP 机密。
- <span id="page-22-2"></span>4. 单击 **Discovery**(搜索)选项卡。
- <span id="page-22-3"></span>5. 在 Target Portals(目标门户)下,选择存储阵列上 iSCSI 端口的 IP 地址,然后单击 Remove (删除)。

在目标搜索过程中,存储阵列上配置的 iSCSI 端口必须消失。您必须在紧随其后的步骤中在 CHAP 身份验证下重设此 IP 地址。

- <span id="page-22-4"></span>6. 在 **Target Portals**(目标门户)下,单击 **Add**(添加)并重新输入存储阵列上 iSCSI 端口的 **IP** 地址或 **DNS** 名称(上述步骤中已删除)。
- 7. 单击 **Advanced**(高级)并在 **General**(常规)选项卡中设置以下值:
	- <sup>l</sup> **Local Adapter**(本地适配器):必须始终设置为 **Microsoft iSCSI Initiator**(Microsoft iSCSI 启动程序)。
	- <sup>l</sup> **Source IP**(源 IP):您要连接的主机的源 IP 地址。
	- <sup>l</sup> **Data Digest and Header Digest**(数据摘要和标头摘要):(可选)您可以指定在传输过程中编译的数据摘要或标头摘要信息以帮助进行故障排除。
	- l **CHAP logon information** (CHAP 登录信息): 输入您在存储阵列中输入的目标 CHAP 身份验证用户名和机密(用于主机服务器)。
	- <sup>l</sup> **Perform mutual authentication**(执行交互身份验证):如果已配置交互 CHAP 身份验证,请选择此选项。

**// 注:** 不支持 IPSec.

8. 单击 **OK**(确定)。

如果需要进行搜索会话故障转移,请对存储阵列上的所有 iSCSI 端口重复[步骤](#page-22-3) 5[和步骤](#page-22-4) 6。否则,单主机端口配置即足够。

**△ 注:** 如果连接失败, 请检查输入的所有 IP 地址是否都正确无误。输入错误的 IP 地址是导致连接问题的常见原因。

# 从主机服务器连接至目标存储阵列

- 1. 单击 Start(开始) → Programs (程序) → Microsoft iSCSI Initiator (Microsoft iSCSI 启动程序)。
- 2. 单击 **Targets**(目标)选项卡。

如果此前的目标搜索已成功完成,则会在 **Targets**(目标)下显示存储阵列的 *iqn*。

- <span id="page-22-5"></span>3. 单击 **Log On**(登录)。
- 4. 选择 **Automatically restore this connection when the system boots**(当系统引导时自动恢复此连接)。
- 5. 选择 **Enable multipath**(启用多路径)。
- 6. 单击 **Advanced**(高级)并在 **General**(常规)选项卡下配置以下设置:
	- <sup>l</sup> **Local Adapter**(本地适配器):必须设置为 **Microsoft iSCSI Initiator**(Microsoft iSCSI 启动程序)。
	- <sup>l</sup> **Source IP**(源 IP) :您要连接的主机服务器的源 IP 地址。
	- <sup>l</sup> **Target Portal**(目标门户):选择您想要连接的存储阵列控制器上的 iSCSI 端口。
- <span id="page-23-1"></span><sup>l</sup> **Data Digest and Header Digest**(数据摘要和标头摘要):(可选)您可以指定在传输过程中编译的数据摘要或标头摘要信息以帮助进行故障排除。
- <sup>l</sup> **CHAP logon information**(CHAP 登录信息):如果需要进行 CHAP 身份验证,请选择此选项并输入 **Target secret**(目标机密)。
- <sup>l</sup> **Perform mutual authentication**(执行交互身份验证):如果已配置交互 CHAP 身份验证,请选择此选项。

**公注: 不支持 IPSec.** 

7. 单击 **OK**(确定)。

要支持存储阵列控制器故障转移,则主机服务器必须连接至每个控制器上的至少一个 iSCSI 端口。对准备建成故障转移目标(您连接的每个端口的**目标门户**地址不同)的存储阵列上 的每个 iSCSI 端口重复执行[步骤](#page-23-0) 3 至步骤 8。

**Targets**(目标)选项卡中的 **Status**(状态)字段将显示为 **Connected**(已连接)。

<span id="page-23-0"></span>8. 单击 **OK**(确定)以关闭 Microsoft iSCSI 启动程序。

### 查看 **iSCSI** 连接的状态

在 MD Storage Manager 中,单击 **iSCSI** 选项卡,然后单击 **Configure iSCSI Host Ports**(配置 iSCSI 主机端口)以查看您尝试连接的各 iSCSI 端口的状态以及所有 IP 地址的 配置状态。如果显示 **Disconnected**(已断开连接)或 **Unconfigured**(未配置),则分别检查以下各项并重复 iSCSI 配置步骤:

- l 所有电缆是否均已牢固地连接至主机服务器和存储阵列上的各端口?
- <sup>l</sup> 是否已在所有目标主机端口上正确配置 TCP/IP?
- l 是否已在主机服务器和存储阵列中正确设置 CHAP?

### 设置带内管理(可选)

建议使用带外管理方法管理存储阵列。但是,如果选择设置带内管理,请配置以下内容:

控制器 0:IP:192.168.128.101 子网掩码:255.255.255.0

控制器 1:IP:192.168.128.102 子网掩码:255.255.255.0

■ 注: 您使用的管理站必须配置为与 PowerVault MD3200i 或 MD3220i iSCSI 主机端口在同一个 IP 子网中, 以进行网络通信。

- 1. 建立到 MD3200i 或 MD3220i RAID 存储阵列的 iSCSI 会话。
- 2. 重新启动 SMagent 服务。
- 3. 启动 MD Storage Manager,然后单击 **New**(新建)。

**注:** 设置第一个存储阵列管理时, 会显示 Add New Storage Array (添加新存储阵列)窗口。

- 4. 选择 **Manual**(手动)并单击 **OK**(确定)。
- 5. 选择 **In-band management**(带内管理)并输入运行 MD Storage Manager 软件的连接主机的主机服务器名或 IP 地址。
- 6. 单击 **Add**(添加)。

带内管理现已成功配置。

### 配置主机访问权限

如果 Host Context Agent 在主站上运行,则 MDSM 会自动检测到主站和连接至存储阵列的主站端口,并显示在 **Array Management**(阵列管理)窗口中的 **Mappings**(映射)选项 卡中。

如果未检测到主站:

- 1. 启动 MDSM。
- 2. 导航到 **Array Management**(阵列管理)窗口,然后单击 **Manually Define Hosts**(手动定义主机)。
- 3. 在 Enter Host Name (输入主机名)字段中,输入用于虚拟磁盘映射的主机服务器。这可以是信息性的名称,不必是用于标识网络中该主机服务器的名称。

4. 选择 **Do you plan to use the storage partitions in the this storage array?**(是否打算使用此存储阵列中的存储分区?)字段中的相关选项,然后单击 **Next**(下一 步)。

此时将显示 **Specify Host Port Identifiers**(指定主机端口标识符)窗口。

**注:** 如果群集与其它群集或独立系统共享阵列, 请选择 Yes(是), 否则, 请选择 No(否)。

- 5. 选择添加主机端口标识符的方法。
- 6. 选择主机类型。
- 7. 选择主机服务器是否必须加入主机服务器组,以便和其它主机服务器一起共享对同一个虚拟磁盘的访问权限。仅当主机服务器是 Microsoft 群集的一部分时选择 **Yes**(是)。
- 8. 单击 **Next**(下一步)。
- 9. 指定该主机是否必须加入主机组。
- 10. 单击 **Finish**(完成)。

### 创建主机组

主机组是由两个或多个主机组成的逻辑实体,这些主机可以共享对存储阵列上特定虚拟磁盘的访问。

创建主机组:

- 1. 在 **Array Management**(阵列管理)窗口,选择 **Mappings**(映射)选项卡。
- 2. 在 **Topology**(拓扑)窗格中,选择存储阵列或默认组。
- 3. 请执行以下操作之一:
	- **选择 Mappings**(映射) → Define (定义) → Host Group (主机组)。
	- **右键单击存储阵列或 Default Group**(默认组),然后从弹出式菜单中选择 Define (定义) → Host Group (主机组)。
- 4. 在 **Enter New Host Group Name**(输入新主机组名称)中键入新建主机组的名称。
- 5. 在 **Select Hosts to Add Area**(选择主机至添加区)字段中选择相应的主机,然后单击 **Add**(添加)。
- 6. 单击 **OK**(确定)。主机组随即被添加到存储阵列。

#### 创建磁盘组和虚拟磁盘

在某些情况下,系统在出厂时可能已捆绑了虚拟磁盘。但是,安装管理软件以及验证是否存在所需的虚拟磁盘配置很重要。

您可以使用 PowerVault Modular Disk Storage Manager 远程管理虚拟磁盘。主动/被动群集配置至少需要一个虚拟磁盘,而主动/主动群集配置则至少需要两个虚拟磁盘。

请在存储阵列的未配置容量中创建磁盘组,并在磁盘组的可用容量中创建虚拟磁盘。连接至存储阵列的主机从虚拟磁盘读取数据,并向虚拟磁盘写入数据。

**公注:** 您必须先将物理磁盘组织为磁盘组并配置主机访问权限,才能创建虚拟磁盘。随后即可以在磁盘组中创建虚拟磁盘。

要创建虚拟磁盘,请使用以下方法之一:

- l 自动配置
- l 手动配置

按照以下方法使用自动配置创建磁盘组:

- 1. 要启动 **Create Disk Group Wizard**(创建磁盘组向导),请执行以下操作之一:
	- o 要从存储阵列中的未配置容量创建磁盘组一请在 Logical(逻辑)选项卡中, 选择 Unconfigured Capacity(未配置容量)节点, 然后选择 Disk Group(磁盘组)→ **Create**(创建)。或者,您可以右键单击 **Unconfigured Capacity**(未配置容量)节点,然后从弹出式菜单中选择 **Create Disk Group**(创建磁盘组)。
	- o 从存储阵列中未分配的物理磁盘创建磁盘组一在 Physical(物理)选项卡中,选择一个或多个相同物理磁盘类型的未分配物理磁盘,然后选择 Disk Group (磁盘组) → **Create**(创建)。或者,您可以右键单击未分配的物理磁盘,然后从弹出式菜单中选择 **Create Disk Group**(创建磁盘组)。
	- o 创建受保护的磁盘组一在 Physical(物理)选项卡中, 选择一个或多个相同物理磁盘类型的未分配安全型物理磁盘, 然后选择 Disk Group(磁盘组)→ Create(创<br>建)。或者, 您可以右键单击未分配的安全型物理磁盘, 然后从弹出式菜单中选择 Create Disk Group(创建磁盘组)。此时将显示 Create Disk Group(创建磁盘<br>组)窗口。
- <span id="page-25-2"></span>2. 单击 **Next**(下一步)。此时将显示 **Disk Group Name and Physical Disk Selection**(磁盘组名称和物理磁盘选择)窗口。
- 3. 在 **Disk Group Name**(磁盘组名称)字段中为磁盘组键入名称(最多 30 个字符)。
- 4. 从以下选项中选择 Physical Disk(物理磁盘)选择的相应配置方法:
	- o Automatic (自动) (请参[阅步骤](#page-25-0) 6)
	- o Manual (手动) (请参[阅步骤](#page-25-1) 7)
- 5. 单击 **Next**(下一步)。
- <span id="page-25-0"></span>6. 如果选择了自动配置,则将显示 **RAID Level and Capacity**(RAID 级别和容量)窗口。
	- a. 在 **Select RAIDl Level**(选择 RAID 级别)字段中选择相应的 RAID 级别。您可以选择 RAID 级别 0、1/10、6 和 5。根据所选的 RAID 级别,**Select Capacity** (选择容量)表中将显示可用于选定 RAID 级别的物理磁盘。
	- b. 在 **Select Capacity**(选择容量)表中,选择相关的磁盘组容量,然后单击 **Finish**(完成)。
- <span id="page-25-1"></span>7. 如果选择了手动配置,则将显示 **Manual Physical Disk Selection**(手动物理磁盘选择)。
	- a. 在 Select RAID level(选择 RAID 级别)中选择相应的 RAID 级别。您可以选择 RAID 级别 0、1/10、6 和 5。根据所选 RAID 级别,**Unselected Physical Disks** (未选定的物理磁盘)表中将显示可用于选定 RAID 级别的物理磁盘。
	- b. 在 Unselected Physical Disks (未选定的物理磁盘)表中,选择相应的物理磁盘,然后单击 Add (添加)。

**注:** 通过按住 <Ctrl> 或 <Shift> 并选择其它物理磁盘可同时选择多个物理磁盘。

- 8. 选择 **Calculate Capacity**(计算容量),查看新建磁盘组的容量。
- 9. 单击 **Finish**(完成)。系统将显示一条信息,确认磁盘组已成功创建,且必须创建至少一个虚拟磁盘,才能使用新建磁盘组的容量。

创建虚拟磁盘:

- 1. 选择以下方法之一以启动 **Create Virtual Disk Wizard**(创建虚拟磁盘向导):
	- ¡ 要从存储阵列中的未配置容量创建虚拟磁盘—请在 **Logical**(逻辑)选项卡中,选择一个 **Unconfigured Capacity**(未配置的容量)节点,然后选择 **Virtual Disk**(虚 拟磁盘)® **Create**(创建)。或者,您也可以右键单击 **Unconfigured Capacity**(未配置容量)节点,然后从弹出式菜单中选择 **Create Virtual Disk**(创建虚拟磁 盘)。
	- **要从磁盘组上的可用容量创建虚拟磁盘—请在 Logical**(逻辑)选项卡中,选择一个 Free Capacity (可用容量) 节点, 然后选择 Virtual Disk (虚拟磁盘) → Create (创建)。或者,您也可以右键单击 **Free Capacity**(可用容量)节点,然后从弹出式菜单中选择 **Create Virtual Disk**(创建虚拟磁盘)。
	- o 从存储阵列中未分配的物理磁盘创建虚拟磁盘一在 Physical(物理)选项卡中,选择一个或多个相同物理磁盘类型的未分配物理磁盘,然后选择 Virtual Disk(虚拟磁<br> 盘)→ Create(创建)。或者,您也可以右键单击未分配的物理磁盘,然后从弹出式菜单中选择 Create Virtual Disk(创建虚拟磁盘)。
	- o 创建受保护的虚拟磁盘一在 Physical(物理)选项卡中,选择一个或多个相同物理磁盘类型的未分配安全型物理磁盘,然后选择 Virtual Disk(虚拟磁盘)→ Create<br>(创建)。或者,您可以右键单击未分配的安全型物理磁盘,然后从弹出式菜单中选择 Create Virtual Disk(创建虚拟磁盘)。如果您选择 Unconfigured Capacity<br>(未配置容量)节点或未分配的物理磁盘创建虚拟磁盘,则会显示 Disk **Wizard**(创建磁盘组向导)创建磁盘组。创建磁盘组后,将显示 **Create Virtual Disk Wizard**(创建虚拟磁盘向导)。如果您选择 **Free Capacity**(可用容量)节 点,将显示 **Create Virtual Disk**(创建虚拟磁盘)窗口。
- 2. 单击 **Next**(下一步)。此时将显示 **Specify Capacity /Name**(指定容量/名称)窗口。
- 3. 从 Units (单位)下拉式列表中为内存选择相应的单位,然后再 New Virtual Disk Capacity (新建虚拟磁盘容量)字段中输入虚拟磁盘的容量。
- 4. 在 **Virtual Disk Name**(虚拟磁盘名称)字段中为虚拟磁盘输入字符名称(最多 30 个字符)。
- 5. 在 **Advanced Virtual Disk Parameters**(高级虚拟磁盘参数)字段中,您可以选择:
	- ¡ Use recommended settings(使用推荐设置)。
	- ¡ Customize settings(自定义设置)。
- 6. 单击 **Next**(下一步)。
- 7. 在 **Customize Advanced Virtual Disk Parameters**(自定义高级虚拟磁盘参数)窗口中,从下列选项中选择相应的虚拟磁盘 I/O 特性类型:
	- ¡ File system (typical)(文件系统(典型))
	- ¡ Database(数据库)
	- ¡ Multimedia(多媒体)
	- Custom (自定义)

<span id="page-26-2"></span>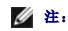

**/ 注:** 如果您选择 Custom (自定义), 则必须选择相应的分段大小。

8. 选择相应的首选 RAID 控制器模块。

有关如何创建磁盘组和虚拟磁盘的详细信息,请参阅 **support.dell.com/manuals** 上的《*Dell PowerVault Modular Disk Storage Manager User's Guide*》(Dell PowerVault Modular Disk Storage Manager 用户指南)。

建议您为每个应用程序创建至少一个虚拟磁盘。如果使用 Windows **磁盘管理**的同一个虚拟磁盘上创建了多个 NTFS 卷,这些卷将一起进行故障转移,而不是一个节点一个节点地分别进<br>行故障转移。

注: 建议您使用 RAID 0(通常称作分拆)以外的 RAID 级别。RAID 0 配置可以提供很高的性能,但不能提供仲裁资源所需的可用性级别。有关为系统设置 RAID 级别的更多信<br>息,请参阅存储系统的说明文件。

#### 创建主机到虚拟磁盘的映射

请按照以下步骤,创建主机到虚拟磁盘的映射,已将虚拟磁盘分配到包含群集节点的主机组:

- 1. 在 **Array Management**(阵列管理)窗口,选择 **Mappings**(映射)选项卡。
- 2. 在 **Topology**(拓扑)窗格中,选择:
	- o Default Group (默认组)
	- ¡ Undefined Mappings Node(未定义的映射节点)
	- ¡ Individual Defined Mapping(单独定义的映射)
	- **o** Host Group (主机组)
	- ¡ Host(主机)
- 3. 在工具栏中,选择 Mappings(映射) → Define (定义) → Additional Mapping (附加映射)。此时将显示 Define Additional Mapping (定义附加映射)窗口。
- <span id="page-26-0"></span>4. 从 **Host Group**(主机组)或 **Host**(主机)字段中选择相应的主机组。
- 5. 在 **Logical unit number**(逻辑单元号码)中,选择一个 LUN。支持的 LUN 为 0 到 255。
- 6. 在 **Virtual Disk**(虚拟磁盘)区域中选择要映射的虚拟磁盘。**Virtual Disk**(虚拟磁盘)区域根据所选的主机组或主机列出可用于映射的虚拟磁盘的名称和容量。
- <span id="page-26-1"></span>7. 单击 **Add**(添加)。

生: 在选定主机组或主机、LUN 和虚拟磁盘之前, Add (添加) 按钮将一直处于非活动状态。

- 8. 要定义附加映射,请重复执[行步骤](#page-26-0) 4 至[步骤](#page-26-1) 7。
- **/ 注:** 虚拟磁盘被映射一次后, 它在 Virtual Disk (虚拟磁盘) 区域中将不再可用。

9. 单击 **Close**(关闭)。随即保存映射。**Mappings**(映射)选项卡中的 **Topology**(拓扑)窗格和 **Defined Mappings**(已定义的映射)窗格将发生更新以显示映射。

### 故障排除工具

Dell PowerVault MDSM 会建立与各个管理的阵列之间的通信并确定当前阵列状态。当存储阵列上发生问题时,MDSM 会提供几种方式对问题进行故障排除。

### 事件日志

可以使用事件日志查看器查看存储阵列中发生的事件的详细列表。事件日志存储在存储阵列磁盘上的保留区中。它记录配置事件和存储阵列组件故障。

#### 小心: 仅在技术支持代表的指导下使用该选项。

在使用新事件更换现有事件之前,事件日志会存储约 8000 个事件。如果要保留事件的记录,可将事件日志保存到事件日志中,反之,则可以从中将其清除。

事件日志窗口显示了以下类型的事件视图:

- \* 摘要视图 以表格形式显示事件摘要。
- \* 详细信息视图 显示选定事件的详细信息。

查看事件日志:

- <span id="page-27-2"></span>1. 在 **Array Management**(阵列管理)窗口,选择 **Advanced**(高级)® **Troubleshooting**(故障排除)® **View Event Log**(查看事件日志)。将显示 **Event Log**(事件 日志)。默认情况下会显示摘要视图。
- 2. 选择 **View Details**(查看详细信息),查看各个所选日志条目的详细信息。此时会有一个 **Detail**(详细信息)窗格添加到事件日志,其中包含关于日志项目的信息。每次只可查看 一条日志条目的详细信息。
- 3. 要保存事件日志:
	- a. 单击 **Save As**(另存为)。此时将显示 **Save Events**(保存事件)对话框。
	- b. 导航至相关的文件夹,然后输入相关的文件名称。
	- c. 单击 **Save**(保存)。
- 4. 单击 **Clear All**(全部清除),从事件日志删除所有日志条目。
- 5. 单击 **Close**(关闭)退出事件日志。

有关详细信息,请参阅"PowerVault Modular Disk Storage Manager online help"(PowerVault Modular Disk Storage Manager 联机帮助)主题。

#### **Recovery Guru**

Recovery Guru 是 MDSM 的一个组件,用于诊断存储阵列上出现的严重事件,并推荐一个用于解决问题的分步恢复程序。

要显示 **Array Management**(阵列管理)窗口中的 **Recovery Guru** 窗口,请执行以下操作之一:

- <sup>l</sup> 单击 **Recovery Guru**。
- <sup>l</sup> 在 **Support**(支持)选项卡中,单击 **Recover from Failure**(从故障中恢复)。
- <sup>l</sup> 从 **Summary**(摘要)选项卡上的 **Status**(状态)窗格中,单击 **Storage Array Needs Attention**(需注意的存储阵列)。

可以使用以下标志来检测问题:

- l 非最佳状态图标
- l 发送至相应目的地的警报通知信息
- l 硬件指示灯

问题解决后,状态图标将返回 **Optimal**(最佳)状态。

### 存储配置文件

存储阵列配置文件旨在描述所有组件和存储阵列的属性。它还提供了将存储阵列配置文件信息保存到文本文件的选项。您还可以将它用作恢复的辅助工具,或者用它查看存储阵列的当前配 置。如果配置发生更改,请新建存储阵列配置文件的备份。

- 1. 要在 **Array Management**(阵列管理)窗口中打开存储阵列配置文件,请执行以下操作之一:
	- **选择 Storage Array**(存储阵列) → View(视图) → Profile (配置文件)。
	- ¡ 选择 **Summary**(摘要)选项卡,然后单击 **Status**(状态)区域中的 **Storage Array Profile**(存储阵列配置文件)。
	- ¡ 选择 **Support**(支持)选项卡,然后单击 **View Storage Array Profile**(查看存储阵列配置文件)。

此时将显示 **Storage Array Profile**(存储阵列配置文件)屏幕。**Storage Array Profile**(存储阵列配置文件)屏幕包含若干选项卡,并且各选项卡的标题对应于所包含信息的 主旨。

- 2. 在 **Storage Array Profile**(存储阵列配置文件)对话框中执行以下操作之一:
	- o 查看详细信息 C 转到[步骤](#page-27-0) 3.
	- o 搜索存储阵列配置文件 C 转[到步骤](#page-27-1) 4。
	- o 保存存储阵列配置文件 C 转[到步骤](#page-28-0) 5。
	- o 关闭存储阵列配置文件 C 转[到步骤](#page-28-1) 6。
- <span id="page-27-0"></span>3. 选择其中某个选项卡,并使用水平滚动条和垂直滚动条查看存储阵列配置文件信息。您可以使用此程序中的其它步骤搜索存储阵列配置文件、保存存储阵列配置文件或关闭存储阵列配 置文件。
- <span id="page-27-1"></span>4. 要搜索存储阵列配置文件,可以执行以下步骤:
	- a. 单击 **Find**(查找)。
	- b. 在 **Find**(查找)文本框中,键入要搜索的词。如果该词位于当前选项卡中,则该词会在存储阵列配置文件信息中高亮度显示。

<span id="page-28-2"></span>注: 仅在当前选项卡中执行搜索。如果要在其它选项卡中搜索该词,请选择该选项卡并再次单击 Find(查找)按钮。

- c. 再次单击 **Find**(查找)按钮搜索其它该词出现的位置。
- <span id="page-28-0"></span>5. 要保存存储阵列配置文件,可以执行以下步骤:
	- a. 单击 **Save As**(另存为)。
	- b. 要保存存储阵列配置文件的所有部分,可以选择 **All sections**(所有部分)。
	- c. 要保存存储阵列配置文件的特定部分的信息,可以选择 **Select Sections**(所选部分)选项,并单击与要保存部分对应的复选框。
	- d. 选择相应的目录。
	- e. 在 **File Name**(文件名)字段中,键入所选的文件名。要将文件关联到打开该文件的特定软件应用程序,请指定文件扩展名,例如 **.txt**。

4 注: 该文件将保存为 ASCII 文本。

- f. 单击 **Save**(保存)。
- <span id="page-28-1"></span>6. 要退出存储阵列配置文件,可以单击 **Close**(关闭)。

#### 状态图标

状态图标标识了六种可能的存储阵列状态情况。对于每个非最佳状态图标,请使用 Recovery Guru 来检测问题并排除故障。六种可能的运行状态情况如下所示:

- <sup>l</sup> Optimal(最佳)— 管理的阵列中每个组件均处于理想的工作情况。
- <sup>l</sup> Needs Attention(需要注意)— 管理的阵列出现问题,需要干预以纠正问题。
- <sup>l</sup> Fixing(修复)— 已纠正 *Needs Attention*(需要注意)的情况并且管理的阵列当前正更改为 *Optimal*(最佳)状态。
- <sup>l</sup> Unresponsive(未响应)— 存储管理站无法与阵列、存储阵列中的一个控制器或两个控制器进行通信。遵循恢复过程进行操作,等待至少五分钟,以便存储阵列返回到 *Optimal* (最佳)状态。
- <sup>l</sup> Unsupported(不支持)— 此版本的 MDSM 不支持该节点。
- <sup>l</sup> Software Unsupported(不支持的软件)— 存储阵列正在运行不再受 MDSM 支持的软件级别。

### 配置共享存储子系统的 **RAID** 级别

对于共享存储子系统中的虚拟磁盘,必须使用 Dell PowerVault MDSM 软件将其配置到磁盘组或虚拟磁盘中。所有虚拟磁盘,尤其是用于仲裁资源的虚拟磁盘,必须捆绑并合并到相应的 RAID 级别,以确保高可用性。

注: 建议您使用 RAID 0(通常称作分拆)以外的 RAID 级别。RAID 0 配置可以提供很高的性能,但不能提供仲裁资源所需的可用性级别。有关为系统设置 RAID 级别的详细信<br>息,请参阅存储系统的说明文件。

#### **Windows** 操作系统和动态卷

Windows 操作系统不支持将动态磁盘(已升级磁盘)或卷作为共享群集存储设备。如果将共享群集存储设备配置为动态磁盘,群集配置向导将无法找到磁盘,从而使群集和网络客户端无法 访问磁盘。

### 分配驱动器号和装入点

装入点是连接至 NTFS 卷上空白文件夹的驱动器。装入点的功能与普通驱动器相同,但为其分配的是卷标或名称,而不是驱动器号。通过使用装入点,群集可以支持比可用驱动器号数量更多 的共享磁盘。

群集安装过程不会自动将装入点添加到由群集管理的磁盘中。要将装入点添加至群集,请在群集资源组中为每个装入点创建物理磁盘资源。确保新的物理磁盘资源位于同一个群集资源组,并 依赖于根磁盘(即,连接装入点的磁盘)。

**√ 注:** 将驱动器装入 NTFS 卷时,请不要从仲裁资源或在群集磁盘与本地磁盘之间创建装入点。装入点必须位于同一群集资源组,而且必须依赖于根磁盘。

#### 命名和格式化共享存储系统中的驱动器

PowerVault Modular Disk Storage Manager 中创建的每个虚拟磁盘都将成为 Windows 磁盘管理中的物理磁盘。对每个物理磁盘执行以下操作:

- l 写入磁盘签名
- l 创建分区
- l 分配驱动器号
- <sup>l</sup> 使用 NTFS 格式化分区

# <span id="page-29-3"></span>小心**: 驱动器号是从次节点手动分配的,因此可以同时通过两个节点访问共享磁盘。要在安装** Microsoft **故障转移群集软件之前确保文件系统的完整性并防止可能的**<br>数据丢失,请通过在节点上执行以下步骤(每次一个节点)并确保另一个节点处于关闭状态来防止共享驱动器上的任何 I /O 括动。

群集中各个服务器所需的驱动器号数量可能有所不同。建议您按照字母表的反向顺序(从字母 z 开始)命名共享驱动器。要分配驱动器号并格式化共享存储系统中的驱动器,请执行以下步<br>骤**:** 

- 1. 关闭节点 2,打开节点 1 上的 **Disk Management**(磁盘管理)。
- 2. 允许 Windows 在所有新的物理或逻辑驱动器上输入签名。

**/ 注:** 不要将磁盘升级或转换为动态磁盘。

- <span id="page-29-1"></span>3. 找到共享存储系统中第一个未命名和未格式化的驱动器的图标。
- 4. 在此图标上单击鼠标右键,然后从子菜单中选择 **Create**(创建)。如果看不到未格式化的驱动器,请验证:
	- <sup>l</sup> iSCSI 启动程序目标连接是否激活。
	- <sup>l</sup> 是否已将 LUN 分配给主机。
	- l 存储系统是否已正确连接至服务器。
- 5. 在对话框中,创建一个其大小为整个驱动器的分区(默认值),然后单击 **OK**(确定)。

**注:** 已从存储系统映射或分配到群集节点的虚拟磁盘在每个节点的 Windows 操作系统内部表示为物理磁盘。Microsoft 群集一次只允许一个节点访问指定的物理磁盘资<br>源。因此, 如果磁盘经过分区并包含多个 NTFS 卷, 则只能从控制物理磁盘资源的群集节点才能同时访问不同的卷。如果两个 NTFS 卷需要由不同的节点控制,则这些卷必须<br>驻留在不同磁盘上。

- 6. 单击 **Yes**(是)以确认分区。
- <span id="page-29-4"></span>7. 将鼠标指针放在同一图标上,单击鼠标右键并从子菜单中选择 **Change Drive Letter and Path**(更改驱动器号和路径)。
- 8. 为 NTFS 卷分配驱动器号或创建装入点。

要为 NTFS 卷分配驱动器号, 请:

- a. 单击 **Edit**(编辑),并选择要分配给驱动器的驱动器号(例如 z)。
- b. 单击 **OK**(确定)。
- c. 转至[步骤](#page-29-0) 9。

要创建装入点,请:

- a. 单击 **Add**(添加)。
- b. 单击以下空白 NTFS 文件夹中的 **Mount**(装入)。
- c. 键入 NTFS 卷上空白文件夹的路径,或单击 **Browse**(浏览)以查找该路径。
- d. 单击 **OK**(确定)。
- e. 转至[步骤](#page-29-0) 9。
- <span id="page-29-0"></span>9. 单击 **Yes**(是)确认更改。
- 10. 再次在驱动器图标上单击鼠标右键,然后从子菜单中选择 **Format**(格式化)。
- 11. 在 **Volume Label**(卷标)下,为新卷输入一个描述性名称;例如 Disk\_Z 或 Email\_Data。
- 12. 在对话框中,将文件系统更改为 **NTFS**,选择 **Quick Format**(快速格式化),然后单击 **Start**(开始)按钮。

**// 注:** Microsoft 群集下的共享磁盘资源要求使用 NTFS 文件系统格式。

- 13. 系统显示警告时,单击 **OK**(确定)。
- 14. 单击 **OK**(确定)确认格式化已经完成。
- <span id="page-29-2"></span>15. 单击 **Close**(关闭)关闭对话框。
- 16. 对其余每个驱动器, 重[复步骤](#page-29-1) 3 到[步骤](#page-29-2) 15。

<span id="page-30-0"></span>17. 关闭 **Disk Management**(磁盘管理)。

18. 关闭节点 1。

- 19. 打开节点 2。
- 20. 在节点 2 上打开 **Disk Management**(磁盘管理)。

21. 确保节点 2 的驱动器号正确, 如有必要, 重新分配驱动器号。要重新分配驱动器号, 请重复[步骤](#page-29-0) 7 到步骤 9。

#### 使用 **PowerVault Modular Disk Storage Manager** 的高级功能

PowerVault Modular Disk Storage Manager 包括以下高级功能:

#### 1 [快照虚拟磁盘](#page-30-1)

#### l [虚拟磁盘备份](#page-30-2)

要安装和启用这些高级功能,则必须购买各功能的功能密钥文件,然后指定必须安装这些功能的存储阵列。有关此过程的说明,请参阅 Dell PowerVault MD3200i 或 MD3220i 存储系统 附带的高级功能激活卡。

这些高级功能增加了群集解决方案的高可用性。请务必遵循下面的说明以确保群集正常运行。

#### <span id="page-30-1"></span>快照虚拟磁盘

快照虚拟磁盘捕获虚拟磁盘的时间点映像,以在不影响源虚拟磁盘内容的情况下进行备份、检测或数据处理。可以使用简单路径或高级路径来创建群集磁盘的快照。可以将快照虚拟磁盘映射<br>至主节点(拥有源磁盘的节点)或次节点(不拥有源磁盘的节点)以进行备份、检测或数据处理。

# 小心: 永远不要将快照虚拟磁盘映射至群集中的多个节点。快照虚拟磁盘不由 Failover Cluster Manager 管理,因此将快照虚拟磁盘映射至主机组或群集中的两个<br>节点可能会使两个节点同时访问数据,从而导致数据损坏。

可使用 Microsoft 卷影复制服务 (VSS) 应用程序创建和映射快照。如果使用 MDSM, 则必须执行以下步骤。

将快照虚拟磁盘映射至主节点的步骤:

- 1. 在 Modular Disk Storage Manager 中使用主机至虚拟磁盘映射。这可确保将不同的磁盘签名正确地分配至快照虚拟磁盘。
- 2. 使用 Windows 磁盘管理重新扫描快照虚拟磁盘、分配驱动器号并开始访问驱动器。
	- 注: 可能需要重新扫描磁盘若干次,Windows 磁盘管理才会检测到快照虚拟磁盘。如果未检测到快照虚拟磁盘,请等待几分钟,然后再重新扫描磁盘。重复此过程直至检测 到快照虚拟磁盘,请勿重新引导服务器。

如果需要将快照虚拟磁盘映射至次节点(不拥有源磁盘的节点),则必须首先将该快照虚拟磁盘映射至主节点,以确保将新的磁盘签名分配给快照。然后,使用 Modular Disk Storage Manager 将快照虚拟磁盘从主节点取消映射,将其映射至次节点并开始对其进行访问。

小心 。 从主节点获得签名之前尝试将快照虚拟磁盘映射至次节点,可能会导致操作系统将快照虚拟磁盘错误地识别为现有的系统卷,这可能会导致数据丢失或无法访问<br>快照虚拟磁盘。

<span id="page-30-2"></span>注: 对于具有多个快照虚拟磁盘的群集配置,必须首先将每个虚拟磁盘映射至拥有关联源磁盘的节点。一个快照虚拟磁盘的主节点可能不是其它快照虚拟磁盘的主节点。

#### 虚拟磁盘备份

虚拟磁盘备份将生成从存储阵列中源虚拟磁盘至目标虚拟磁盘的完整数据副本。可以使用虚拟磁盘备份来备份数据、将数据从使用较小容量物理磁盘的磁盘组复制到使用较大容量物理磁盘的 磁盘组,或将快照虚拟磁盘数据恢复至源虚拟磁盘。

要创建 Microsoft 群集共享磁盘的虚拟磁盘备份:

- 1. 将群集共享磁盘用作源磁盘创建快照虚拟磁盘。
- 2. 请勿将此快照虚拟磁盘映射至任何群集节点。然后,将新创建的快照虚拟磁盘用作虚拟磁盘备份的源磁盘。

**// 注:** 如果您尝试直接创建 Microsoft 群集共享磁盘的虚拟磁盘备份,该操作将失败并显示以下错误信息: The operation cannot complete because the selected virtual disk is not a source virtual disk candidate.(操作无法完成,因为选定的虚拟磁盘 不能选作源虚拟磁盘。)

如果群集共享磁盘出现故障并且需要将其从目标虚拟磁盘进行恢复,请使用 Failover Cluster Manager 将包含故障磁盘的群集组状态更改为脱机,然后使用以下方法之一:

1. 使用虚拟磁盘备份将数据从目标虚拟磁盘传输至群集共享磁盘。

<span id="page-31-1"></span>2. 从主机组取消分配群集共享磁盘,然后将目标虚拟磁盘映射至主机组。

# <span id="page-31-0"></span>配置故障转移群集

建立了专用和公用网络并已将共享磁盘从存储阵列分配到群集节点后,便可以在 Windows Server 故障转移群集上配置操作系统服务。根据您使用的 Windows Server 操作系统,配置<br>故障转移群集的步骤会有所不同。

有关部署群集的详细信息,请参阅 **support.dell.com/manuals** 上的《*Dell Failover Clusters with Microsoft Windows Server 2008 Installation and Troubleshooting Guide*》 (使用 Microsoft Windows Server 2008 的 Dell 故障转移群集安装与故障排除指南)。

[返回目录页面](file:///C:/data/systems/clusters/MD3200i/cs/it/index.htm)

<span id="page-32-0"></span>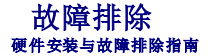

本附录提供了有关群集配置的故障排除信息。

表 [A-1](#page-32-1) 说明了您可能会遇到的一般群集问题, 以及每个问题的可能原因和解决方案。

# <span id="page-32-1"></span>表 **A-1.** 一般群集故障排除

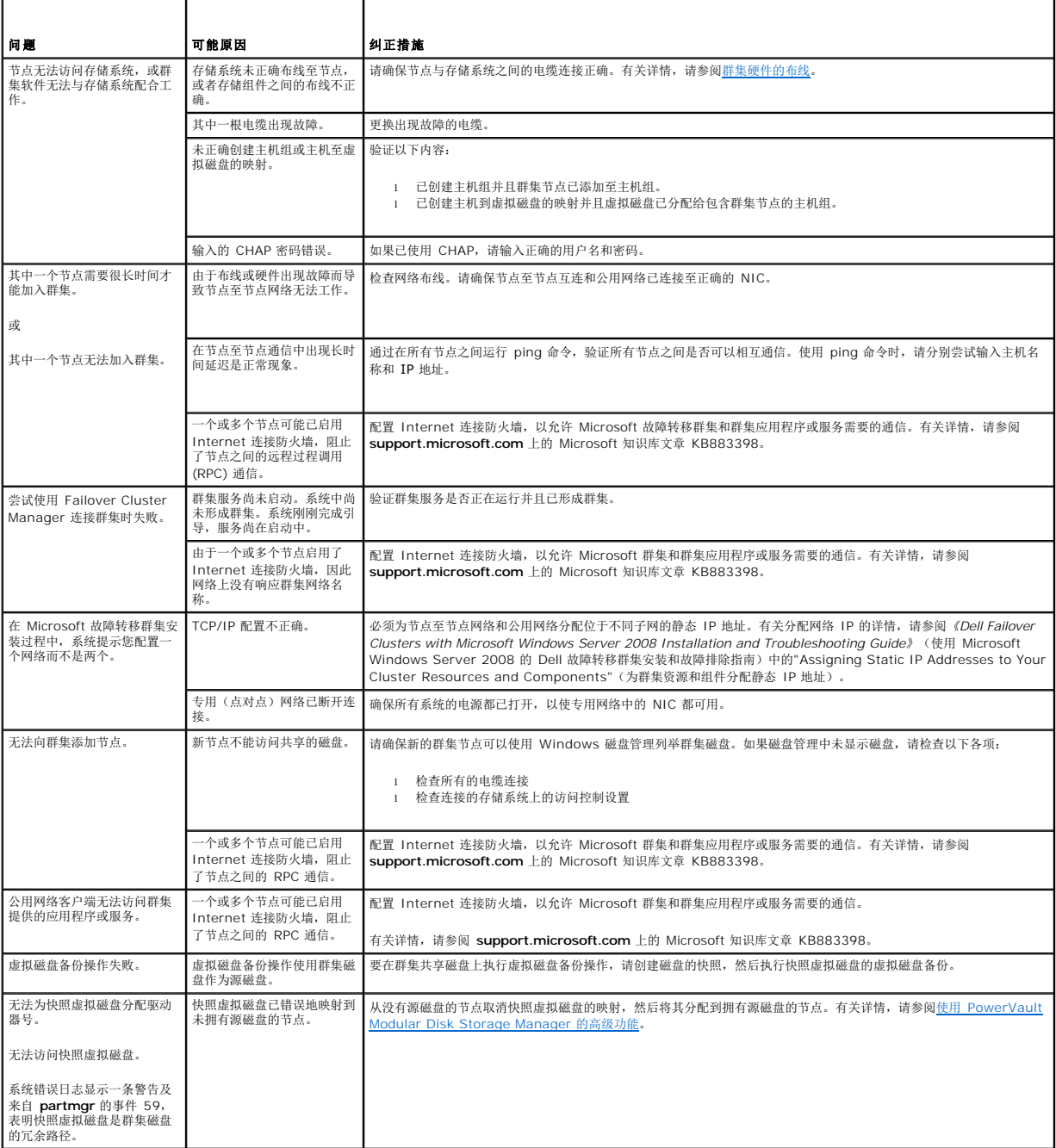